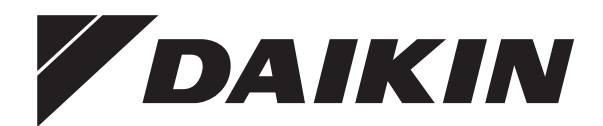

# **Návod k obsluze**

**Pokojová klimatizační jednotka Daikin**

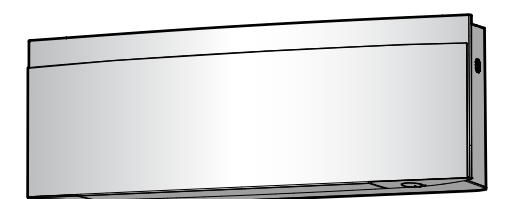

**FTXJ20A2V1BW FTXJ25A2V1BW FTXJ35A2V1BW FTXJ42A2V1BW FTXJ50A2V1BW**

**FTXJ20A2V1BS FTXJ25A2V1BS FTXJ35A2V1BS FTXJ42A2V1BS FTXJ50A2V1BS**

**FTXJ20A2V1BB FTXJ25A2V1BB FTXJ35A2V1BB FTXJ42A2V1BB FTXJ50A2V1BB**

Návod k obsluze **Pokojová klimatizační jednotka Daikin Čeština** 

### **Obsah**

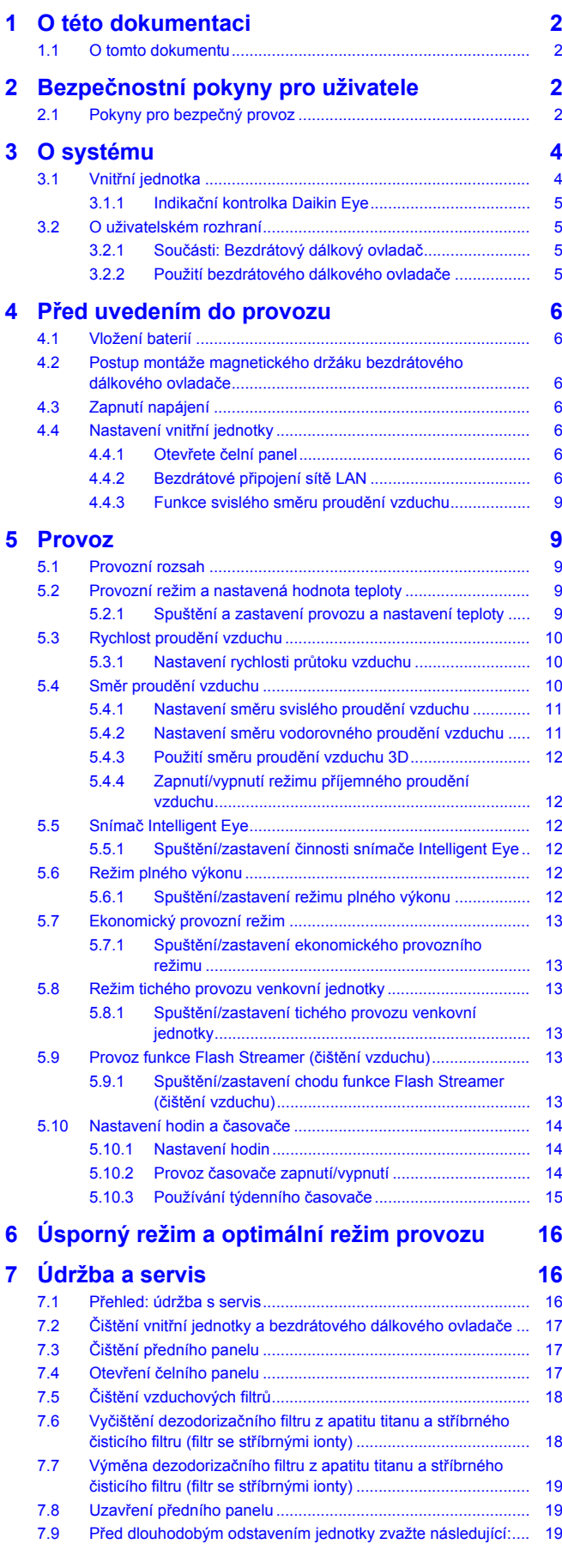

### **[8](#page-18-3) [Odstraňování problémů](#page-18-3) [19](#page-18-3)**

**[9](#page-18-4) [Likvidace](#page-18-4) [19](#page-18-4)**

## <span id="page-1-0"></span>**1 O této dokumentaci**

### <span id="page-1-1"></span>**1.1 O tomto dokumentu**

Děkujeme Vám za zakoupení tohoto výrobku. Prosíme o následující:

- Před spuštěním uživatelského rozhraní si pečlivě přečtěte dokumentaci, abyste zajistili co nejlepší výkon zařízení.
- Požádejte instalačního technika, aby vás informoval o nastavení, které použil při konfiguraci vašeho systému. Zkontrolujte, zda vyplnil tabulky nastavení provedeného instalačním technikem. Pokud NE, požádejte jej, aby tak učinil.
- Uschovejte dokumentaci pro pozdější použití.

#### **Určeno pro:**

Koncoví uživatelé

#### **INFORMACE**

Tento spotřebič je určen k použití odborníky nebo školenými uživateli v obchodech, v lehkém průmyslu a na farmách, nebo pro komerční a domácí použití určenými osobami.

#### **Soubor dokumentace**

Tento dokument je součástí souboru dokumentace. Kompletní soubor se skládá z následujících částí:

#### ▪ **Všeobecná bezpečnostní opatření:**

- Bezpečnostní pokyny, které si musíte přečíst před spuštěním svého systému
- Formát: Papírový výtisk (ve skříni vnitřní jednotky)

#### ▪ **Návod k obsluze:**

- Rychlá příručka pro základní použití
- Formát: Papírový výtisk (ve skříni vnitřní jednotky)
- **Referenční příručka pro uživatele:**
	- Detailní pokyny po jednotlivých krocích a informace pro základní a pokročilé použití
	- Formát: Soubory v digitální podobě naleznete na stránkách [http://www.daikineurope.com/support-and-manuals/product](http://www.daikineurope.com/support-and-manuals/product-information/)[information/](http://www.daikineurope.com/support-and-manuals/product-information/)

Nejnovější revize dodané dokumentace mohou být k dispozici na místních internetových stránkách Daikin nebo u vašeho technika.

Původní dokumentace je napsána v angličtině. Ostatní jazyky jsou překlady.

### <span id="page-1-2"></span>**2 Bezpečnostní pokyny pro uživatele**

Vždy dodržujte následující bezpečnostní pokyny a předpisy.

### <span id="page-1-3"></span>**2.1 Pokyny pro bezpečný provoz**

### **VÝSTRAHA: MÍRNĚ HOŘLAVÝ MATERIÁL**

Chladivo uvnitř této jednotky je mírně hořlavé.

## **UPOZORNĚNÍ**

Vnitřní jednotka obsahuje rádiové zařízení, jehož minimální odstup mezi vyzařující součástí zařízení a uživatelem je 10 cm.

## **UPOZORNĚNÍ**

Do nasávání a výstupu vzduchu nikdy NESTRKEJTE prsty, tyčky ani jiné předměty. Ventilátor otáčející se vysokou rychlostí může způsobit úraz.

### **VÝSTRAHA**

- Jednotku NEUPRAVUJTE, NEDEMONTUJTE, NEROZEBÍREJTE, NEINSTALUJTE znovu ani NEOPRAVUJTE vlastními silami, protože nesprávná demontáž nebo instalace mohou způsobit úraz elektrickým proudem nebo požár. Kontaktujte svého dodavatele.
- V případě náhodného úniku chladiva zajistěte, aby se v blízkosti nevyskytoval otevřený oheň. Chladivo samotné je bezpečné, nejedovaté a mírně hořlavé, ale pokud se při náhodném úniku do místnosti dostane do blízkosti hořlavých plynů z tepelných ventilátorů, plynových vařičů atd., může dojít ke vzniku jedovatých plynů. Před obnovením provozu si u kvalifikovaného servisního personálu vždy nejdříve ověřte, zda byla netěsnost opravena nebo odstraněna.

## **UPOZORNĚNÍ**

K nastavení úhlu polohy klapek a žaluzií používejte VŽDY bezdrátový dálkový ovladač nebo jiný uživatelský ovladač (je-li k dispozici). Když se klapky a žaluzie otáčí a pohnete jimi nuceně rukou, mechanismus se poškodí.

## **UPOZORNĚNÍ**

NIKDY nevystavujte malé děti, rostliny ani zvířata přímému proudění vzduchu.

## **VÝSTRAHA**

Poblíž klimatizační jednotky nikdy NEUMISŤUJTE spreje s hořlavým obsahem do blízkosti jednotky. V opačném případě může dojít k požáru.

## **UPOZORNĚNÍ**

Systém NEPOUŽÍVEJTE v době, kdy v místnosti používáte insekticid určený k vykuřování. Chemikálie by se mohly usadit v jednotce, což by ohrozilo zdraví osob přecitlivělých na tyto chemikálie.

# **VÝSTRAHA**

- Chladivo uvnitř této jednotky je mírně hořlavé, ale za normálních okolností NEUNIKÁ. Jestliže chladivo unikne do místnosti a dostane se do kontaktu s otevřeným plamenem hořáku, topením nebo vařičem, může to způsobit vznik požáru nebo nebezpečných plynů.
- VYPNĚTE všechna spalovací topidla, místnost vyvětrejte a obraťte se na prodejce, od kterého jste si koupili danou jednotku.
- Jednotku NEPOUŽÍVEJTE, dokud servisní technik nepotvrdí, že byla dokončena oprava místa, kde došlo k úniku chladiva.

## **VÝSTRAHA**

- NEPROPICHUJTE ani nespalujte součásti pracující s chladivem.
- NEPOUŽÍVEJTE žádné čisticí prostředky nebo prostředky pro urychlení procesu odmrazování kromě těch, jež jsou doporučeny výrobcem.
- Uvědomte si, že chladivo v systému je bez zápachu.

## **VÝSTRAHA**

Zařízení musí být uloženo v dobře větrané místnosti se správnými rozměry bez nepřetržitě pracujících zdrojů zažehnutí (například otevřený plamen, pracující plynové zařízení nebo elektrické topidlo). Velikost

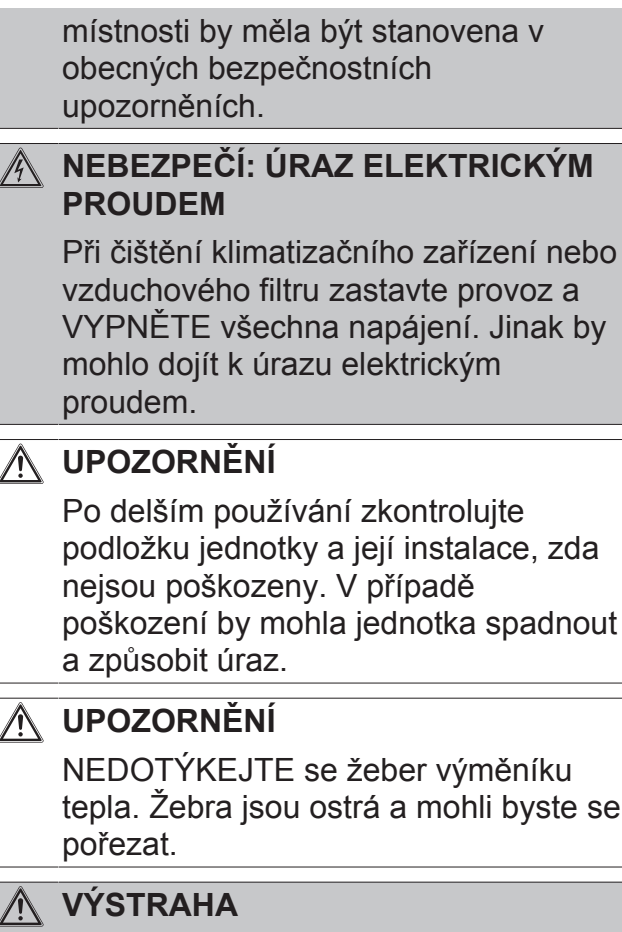

Při práci na vyvýšených místech ze žebříku je třeba postupovat opatrně.

## **VÝSTRAHA**

Nesprávné čisticí prostředky nebo postupy čištění mohou způsobit poškození plastových součástí nebo únik vody. Pokud se čisticí prostředek rozstříkne na elektrické součásti, jako jsou motory, může způsobit poruchu, kouř nebo vznícení.

#### **NEBEZPEČÍ: ÚRAZ ELEKTRICKÝM**  $\mathbb{A}$ **PROUDEM**

Před čištěním jednotky ji vypněte. Vypněte také jistič nebo vytáhněte napájecí kabelovou přípojku ru ze zásuvky. Jinak by mohlo dojít k úrazu elektrickým proudem.

## **VÝSTRAHA**

**Objeví-li se jakkoliv neobvyklý jev (například zápach po spálenině apod.), jednotku zastavte a VYPNĚTE napájení.**

Další provoz zařízení za takových okolností může způsobit poruchu, úraz elektrickým proudem nebo požár. Kontaktujte svého dodavatele.

## <span id="page-3-0"></span>**3 O systému**

- **VÝSTRAHA: MÍRNĚ HOŘLAVÝ MATERIÁL**
- Chladivo uvnitř této jednotky je mírně hořlavé.

#### **UPOZORNĚNÍ** ∧

Vnitřní jednotka obsahuje rádiové zařízení, jehož minimální odstup mezi vyzařující součástí zařízení a uživatelem je 10 cm.

### **POZNÁMKA**

Systém NEPOUŽÍVEJTE k jiným než stanoveným účelům. Aby nedocházelo ke zhoršení kvality daných předmětů, NEPOUŽÍVEJTE jednotku ke chlazení přesných nástrojů, potravin, rostlin, zvířat ani uměleckých děl.

### <span id="page-3-1"></span>**3.1 Vnitřní jednotka**

#### **UPOZORNĚNÍ** ∕∖∖

Do nasávání a výstupu vzduchu nikdy NESTRKEJTE prsty, tyčky ani jiné předměty. Ventilátor otáčející se vysokou rychlostí může způsobit úraz.

### **INFORMACE**

Hladina akustického tlaku je nižší než 70 dB(A).

### **VÝSTRAHA**

- Jednotku NEUPRAVUJTE, NEDEMONTUJTE, NEROZEBÍREJTE, NEINSTALUJTE znovu ani NEOPRAVUJTE vlastními silami, protože nesprávná demontáž nebo instalace mohou způsobit úraz elektrickým proudem nebo požár. Kontaktujte svého dodavatele.
	- V případě náhodného úniku chladiva zajistěte, aby se v blízkosti nevyskytoval otevřený oheň. Chladivo samotné je bezpečné, nejedovaté a mírně hořlavé, ale pokud se při náhodném úniku do místnosti dostane do blízkosti hořlavých plynů z tepelných ventilátorů, plynových vařičů atd., může dojít ke vzniku jedovatých plynů. Před obnovením provozu si u kvalifikovaného servisního personálu vždy nejdříve ověřte, zda byla netěsnost opravena nebo odstraněna.

### **Tlačítko ON/OFF**

Pokud chybí uživatelský ovladač (například bezdrátový dálkový ovladač), můžete použít tlačítko ZAPNUTO/VYPNUTO na vnitřní jednotce k zapnutí a vypnutí chodu. Když spustíte provoz pomocí tohoto tlačítka, použijí se následující nastavení:

- Provozní režim = automatický
- Nastavení teploty = 25°C
- Průtok vzduchu = automatický

### <span id="page-4-0"></span>**3.1.1 Indikační kontrolka Daikin Eye**

Kontrolka Daikin Eye se mění podle provozu.

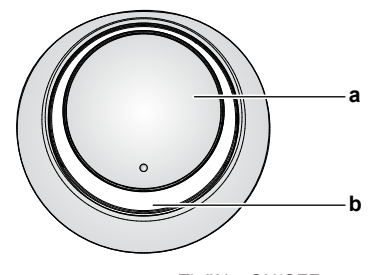

**a** Tlačítko ON/OFF<br>**b** Kontrolka Daikin **b** Kontrolka Daikin Eye (s přijímačem infračerveného signálu)

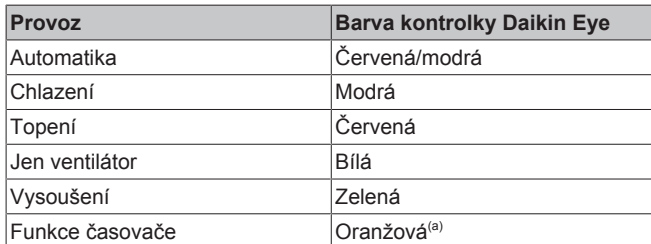

(a) Po nastavení časovače VYPNUTÍ/ZAPNUTÍ nebo týdenního časovače se kontrolka Daikin Eye bude pravidelně měnit na oranžovou. Po ukončení svícení oranžovou barvou po dobu cca 10 sekund bude obnoveno svícení barvou provozního režimu po dobu 3 minut. **Příklad:** Pokud je časovač nastaven během chlazení, bude kontrolka Daikin Eye pravidelně svítit oranžově po dobu 10 sekund a poté se na 3 minuty přepne na modrou barvu.

### <span id="page-4-1"></span>**3.2 O uživatelském rozhraní**

#### **Bezdrátový dálkový ovladač**

#### **INFORMACE**

i

Vnitřní jednotka je dodávána s bezdrátovým dálkovým ovladačem jako uživatelským rozhraním. Tato příručka popisuje provoz pouze s tímto uživatelským rozhraním. Pokud je připojeno jiné uživatelské rozhraní, přečtěte si provozní příručku pro připojené uživatelského rozhraní.

- Přímé sluneční světlo. Nikdy NEVYSTAVUJTE dálkový ovladač přímému slunečnímu záření.
- Prach. Prach na vysílači nebo přijímači signálu snižuje jejich citlivost. Prach setřete měkkou utěrkou.
- Zářivková světla. Pokud v místnosti budou umístěny zářivky, může být signálová komunikace přerušena. V takovém případě se obraťte na instalačního technika.
- **Další spotřebiče.** Pokud signály bezdrátového dálkového ovladače ovládají další spotřebiče, přesuňte tyto spotřebiče nebo kontaktujte svého instalačního technika.
- Závěsy. Zajistěte, aby záclony nebo jiné předměty NEBLOKOVALY signál mezi jednotkou a bezdrátovým dálkovým ovladačem.

#### **POZNÁMKA**

- Dálkový ovladač NEPOUŠTĚJTE na zem.
- CHRAŇTE bezdrátový dálkový ovladač před vlhkostí.

### <span id="page-4-2"></span>**3.2.1 Součásti: Bezdrátový dálkový ovladač**

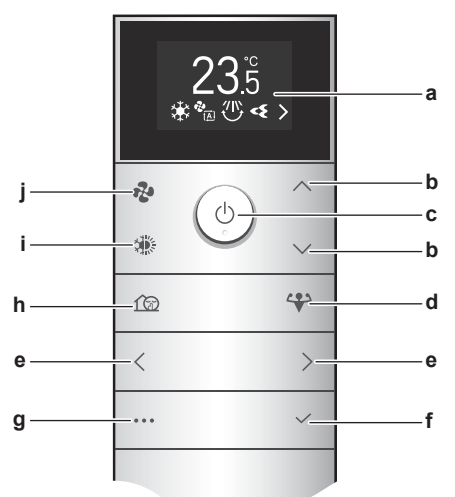

- **a** Displej LCD<br>**b** Tlačítka zvý
- **b** Tlačítka zvýšení/snížení teploty a pohybu v nabídce nahoru/dolů
- **c** Tlačítko ON/OFF<br>**d** Tlačítko režimu p
- **d** Tlačítko režimu plného výkonu
- **e** Tlačítka pohybu v nabídce vlevo/vpravo
- **f** Tlačítko Potvrdit
- **g** Obrazovka hlavní nabídky
- **h** Režim tichého provozu venkovní jednotky **i** Tlačítko volby režimu (automatický, chlazení, topení,
- vysoušení, pouze ventilátor)
- **j** Tlačítko nastavení průtoku vzduchu

### <span id="page-4-3"></span>**3.2.2 Použití bezdrátového dálkového ovladače**

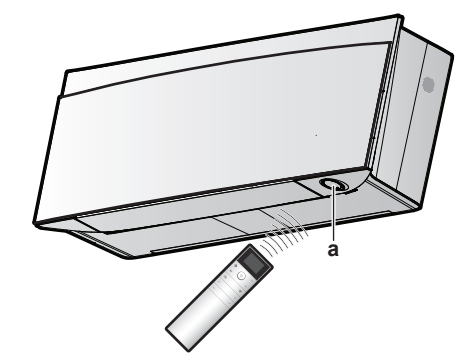

**a** Přijímač infračerveného signálu

**Poznámka:** Zajistěte, aby se v dosahu 500 mm od infračerveného přijímače signálu nenacházely žádné překážky. Mohou ovlivnit výkonnost příjmu bezdrátového dálkového ovladače.

**1** Zaměřte vysílač signálu na infračervený přijímač na vnitřní jednotce (maximální vzdálenost pro komunikaci je 7 m).

**Výsledek:** Když vnitřní jednotka přijme signál z bezdrátového dálkového ovladače, uslyšíte zvuk:

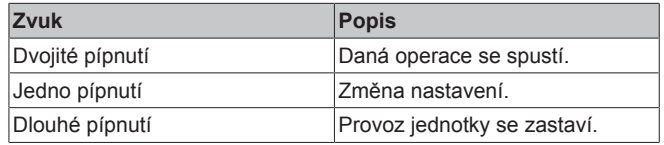

# $\mathbf{i}$

### <span id="page-5-0"></span>**4 Před uvedením do provozu INFORMACE**

Tato příručka obsahuje pouze několik nastavení před uvedením do provozu. Další nastavení před uvedením do provozu (**Příklad:** nastavení bezdrátového dálkového ovládání nebo další nastavení vnitřní jednotky) naleznete v uživatelské referenční příručce na adrese [http://](http://www.daikineurope.com/support-and-manuals/product-information/) [www.daikineurope.com/support-and-manuals/product](http://www.daikineurope.com/support-and-manuals/product-information/)[information/.](http://www.daikineurope.com/support-and-manuals/product-information/)

## <span id="page-5-1"></span>**4.1 Vložení baterií**

Baterie vydrží zhruba 1 rok.

- **1** Sejměte zadní kryt.
- **2** Vložte obě baterie najednou.
- **3** Nasaďte kryt zpět.

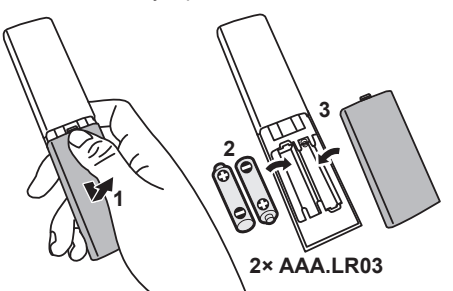

### **INFORMACE**

- · Nízká energie baterie je indikována blikáním <sup>n</sup>a displeji LCD (první poloha).
- Když jsou baterie vybité, funkce bezdrátového dálkového ovladače jsou pozastaveny a provoz můžete pouze VYPNOUT, všechny funkce časovače jsou VYPNUTY. Vyměňte baterie, jakmile je to možné.
- VŽDY vyměňujte obě baterie najednou.

### <span id="page-5-2"></span>**4.2 Postup montáže magnetického držáku bezdrátového dálkového ovladače**

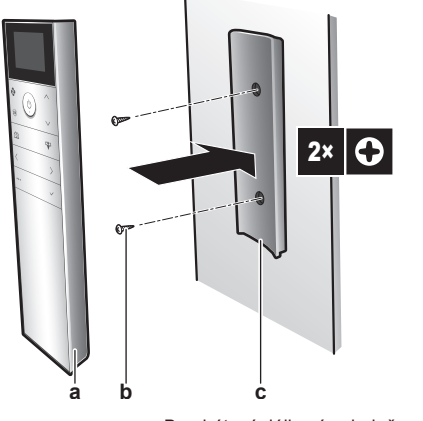

- **a** Bezdrátový dálkový ovladač<br>**b**. Šrouby (místní dodávka) **b** Šrouby (místní dodávka)
- **c** Magnetický držák bezdrátového dálkového ovladače
- **1** Zvolte místo, jež umožní signálům dosáhnout jednotky.
- **2** Upevněte držák šrouby ke stěně nebo na podobné místo.
- **3** Zavěste bezdrátový dálkový ovladač do držáku.

#### **INFORMACE** l i l

Držák bezdrátového dálkového ovladače je magnetický. Zkontrolujte, zda je držák instalován správnou stranou směrem nahoru.

## <span id="page-5-3"></span>**4.3 Zapnutí napájení**

#### **1** Zapněte jistič.

**Výsledek:** Klapka vnitřní jednotky se otevře a zavře, aby se nastavila do referenční polohy.

### <span id="page-5-4"></span>**4.4 Nastavení vnitřní jednotky**

1 Stisknutím tlačítka **ie přejděte do hlavní nabídky a pak** přejděte do nabídky nastavení vnitřní jednotky pomocí  $\langle a \rangle$ . Stisknutím tlačítka  $\vee$  vstupte do nabídky.

#### **Nabídka nastavení vnitřní jednotky**

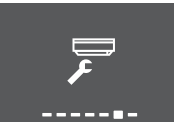

- **2** Proveďte níže uvedená nastavení.
- **3** Stisknutím tlačítka se vrátíte do hlavní nabídky nebo stisknutím tlačítka <sup>\*\*\*</sup> opustíte úvodní obrazovku.

### <span id="page-5-5"></span>**4.4.1 Otevřete čelní panel**

Přední panel se automaticky otevře, když se operace spustí. Pokud chcete otevřít přední panel, když je operace VYPNUTÁ, použijte tuto funkci. **Příklad:** během údržby.

#### **Postup otevření předního panelu pomocí bezdrátového dálkového ovladače**

- **1** Jednotka musí být ve stavu OFF (vypnuto). Pokud tomu tak není, VYPNĚTE ji pomocí tlačítka ...
- **2** V nabídce nastavení vnitřní jednotky přejděte k otevření obrazovky předního panelu pomocí tlačítek  $\langle a \rangle$ .

#### **Otevřete obrazovku předního panelu**

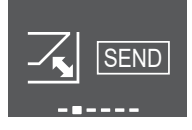

**3** Stisknutím tlačítka <sup>v</sup> nastavení potvrdíte.

**Výsledek:** Přední panel se otevře.

4 Opětovným stisknutím tlačítka v uzavřete přední panel, nebo se stisknutím tlačítka \*\*\* vrátíte na výchozí obrazovku.

### <span id="page-5-6"></span>**4.4.2 Bezdrátové připojení sítě LAN**

Stačí připojit jednotku k domácí síti a stáhnout aplikaci pro změnu termostatu, nastavení teplotních plánů, kontrolu spotřeby energie a další funkce.

Podrobné technické údaje, způsoby nastavení, časté dotazy, rady k odstraňování problémů naleznete na webu [app.daikineurope.com.](http://app.daikineurope.com/)

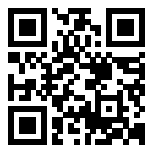

Zákazník je odpovědný za poskytnutí:

- Chytrý telefon nebo tablet s minimální podporovanou verzí systémů Android nebo iOS, jak je uvedeno na webu [app.daikineurope.com](http://app.daikineurope.com/).
- Připojení k Internetu nebo komunikační zařízení, například modem, směrovač atd.
- Bezdrátový přístupový bod LAN
- Instalovaná bezplatná aplikace ONECTA

**Poznámka:** V případě potřeby SSID (identifikátor servisní sady) a KEY (heslo) jsou umístěny na jednotce.

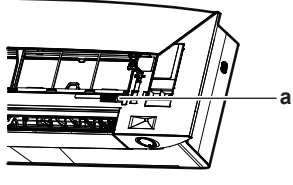

**a** Štítek s údaji SSID a KEY

#### **Bezpečnostní upozornění při použití bezdrátové sítě LAN**

NEPOUŽÍVEJTE v blízkosti následujících zařízení:

- **Lékařské zařízení.** Například: Osoby používající kardiostimulátor nebo defibrilátory. Tento výrobek může způsobit elektromagnetické rušení.
- **Zařízení pro automatické ovládání.** Například: Automatické dveře nebo zařízení pro požární alarmy. Tento výrobek může způsobit chybnou funkci zařízení.
- **Mikrovlnná trouba.** Může ovlivnit bezdrátovou komunikaci LAN.

#### **Instalace aplikace ONECTA**

- **1** Otevřeno:
	- Google Play pro zařízení používající systém Android.
	- App Store pro zařízení používající systém iOS.
- **2** Hledejte "ONECTA".
- **3** Při instalaci postupujte podle pokynů na obrazovce.

#### **Vyhledejte aplikaci přímo pomocí QR na displeji bezdrátového dálkového ovladače**

- 1 Stisknutím tlačítka **ie přejděte do hlavní nabídky a pak** přejděte do nabídky nastavení bezdrátového dálkového ovladače pomocí  $\langle a \rangle$
- **2** Stisknutím tlačítka v vstupte do nabídky.

**Nabídka nastavení bezdrátového dálkového ovladače**

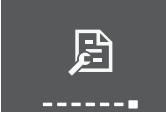

- **3** Pomocí tlačítka  $\langle \cdot \rangle$ a  $\langle \cdot \rangle$  přejděte na obrazovku QR kódu.
- **4** QR kód naskenujte pomocí chytrého telefonu nebo jiného chytrého zařízení.

**Výsledek:** QR kód vás přesměruje do obchodu App Store nebo Google Play.

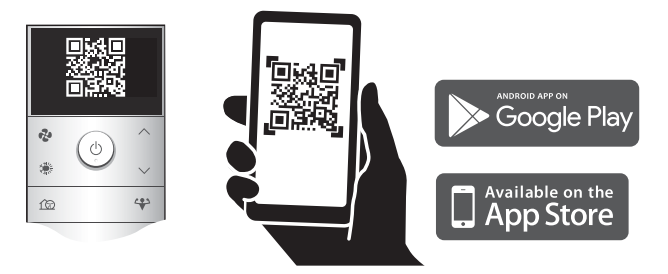

**5** Při instalaci postupujte podle pokynů na obrazovce.

#### **INFORMACE**

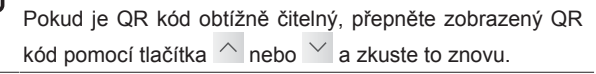

#### **Nastavení bezdrátového připojení**

Existují dvě možnosti připojení bezdrátového adaptéru k vaší domácí síti.

- Použití chytrého zařízení (smartphonu, tabletu) a SSID (identifikátor servisní sady) a KEY (heslo)
- Stiskněte tlačítko WPS (Wi-Fi Protected Setup) na směrovači Wi-Fi.

Další informace a časté dotazy viz také [app.daikineurope.com](http://app.daikineurope.com).

**Poznámka:** Nastavení se provádí bezdrátovým dálkovým ovladačem v nabídce nastavení bezdrátové sítě LAN. Během nastavení vždy namiřte bezdrátový dálkový ovladač na infračervený přijímač na jednotce.

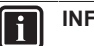

### **INFORMACE**

Před nastavením bezdrátového spojení se ujistěte, že je provoz zastaven. Připojení NELZE provést, když je jednotka v provozu.

- **1 Zastavte provoz** před nastavením bezdrátového spojení.
- **2** Zkontrolujte, zda je bezdrátový směrovač dostatečně blízko k jednotce a nic nebrání přenosu signálu.

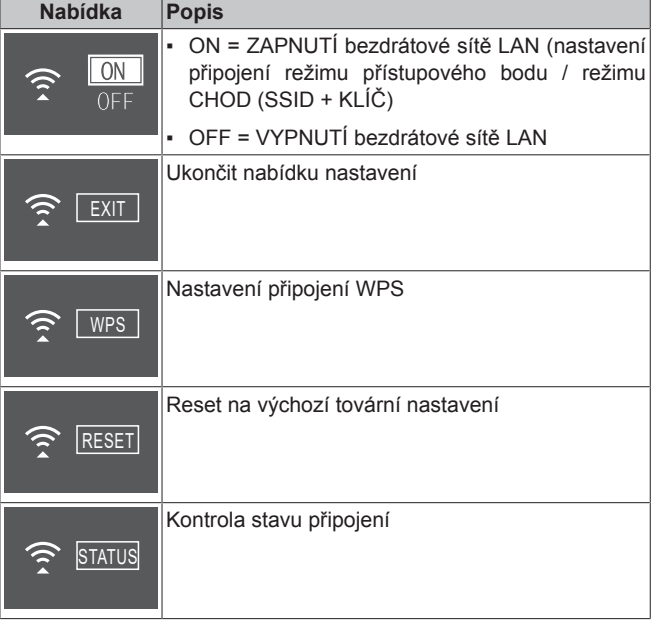

#### **Připojení bezdrátové sítě LAN k domácí síti**

Je možné provést připojení bezdrátového adaptéru k domácí síti s pomocí následujícího:

▪ Tlačítko WPS (chráněné nastavení Wi-Fi) na směrovači (je-li k dispozici),

### **4 Před uvedením do provozu**

- SSID (identifikátor servisní sady) a KEY (heslo) umístěné na jednotce.
- **1** V nabídce nastavení vnitřní jednotky přejděte k nastavení bezdrátového připojení k síti LAN pomocí tlačítek  $\langle a \rangle$ Stisknutím tlačítka v vstupte do nabídky.

#### **Nastavení připojení bezdrátové sítě LAN**

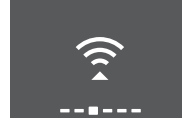

- **2** Změňte nastavení na ON pomocí tlačítek  $\overline{\wedge}$  a  $\overline{\vee}$ . Stisknutím tlačítka  $\vee$  potvrďte výběr.
- **ZAPNUTÍ signálu bezdrátové sítě LAN VYPNUTÍ signálu bezdrátové sítě LAN**

 $ON$ 0FF

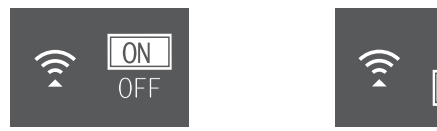

**Výsledek:** Animace připojení je zobrazena na obrazovce po dobu 5 sekund a je zobrazena obrazovka stavu bezdrátové sítě LAN.

**3** Pokračujte v nastavení pomocí tlačítka WPS nebo SSID a KEY.

#### <span id="page-7-2"></span>**Připojení pomocí tlačítka WPS**

**1** Přejděte na obrazovku WPS pomocí tlačítka < a > Stisknutím tlačítka v potvrďte výběr.

**Výsledek:** Barva kontrolky Daikin Eye se střídá mezi oranžovou a částečně zelenou.

#### **Nastavení WPS**

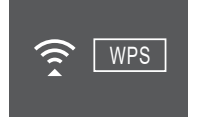

**2** Stiskněte tlačítko WPS na komunikačním zařízení (například směrovač) asi do 1 minuty. Viz uživatelská příručka použitého komunikačního zařízení.

**Výsledek:** Pokud bylo spojení úspěšné, barva kontrolky Daikin Eye se střídá mezi modrou a částečně zelenou.

#### **INFORMACE**

Pokud spojení s vaším směrovačem není možné, zkuste postup ["Připojení pomocí čísla SSID a klíče" \[](#page-7-0)▶ [8\]](#page-7-0).

**3** Stisknutím tlačítka **in opustíte obrazovku na výchozí, nebo se** vrátíte do "nabídky nastavení vnitřní jednotky" pomocí tlačítka EXIT.

#### <span id="page-7-0"></span>**Připojení pomocí čísla SSID a klíče**

- **1** Otevřete aplikaci ONECTA na chytrém zařízení a postupujte podle kroků na obrazovce.
- **2** Připojte své chytré zařízení ke stejné domácí síti jako jednotku.
- **3** Zkontrolujte, zda připojení bylo úspěšné (viz ["Potvrzení stavu](#page-7-1) [připojení bezdrátové sítě LAN" \[](#page-7-1)> [8\]\)](#page-7-1).
- Stisknutím tlačítka **ieho pustíte obrazovku na výchozí**, nebo se vrátíte do "nabídky nastavení vnitřní jednotky" pomocí tlačítka EXIT.

#### <span id="page-7-1"></span>**Potvrzení stavu připojení bezdrátové sítě LAN**

1 Pomocí tlačítek < a > přejděte na stavovou obrazovku. Stisknutím tlačítka v nastavení potvrdíte.

#### **Stavová obrazovka**

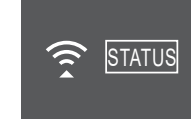

**2** Zkontrolujte kontrolku Daikin Eye.

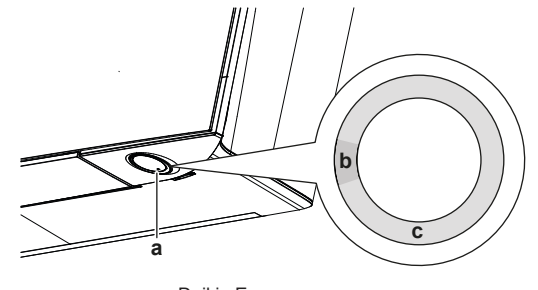

- **a** Daikin Eye
- **b** Částečně zelená<br>**c** Červená oranžov **c** Červená, oranžová nebo modrá

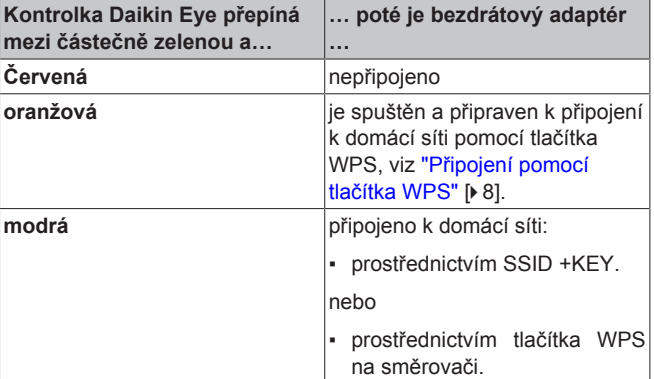

**3** Stisknutím tlačítka \*\*\* opustíte obrazovku na výchozí, nebo se vrátíte do "nabídky nastavení vnitřní jednotky" pomocí tlačítka **FXIT.** 

#### **Návrat nastavení připojení na výchozí tovární nastavení**

V případě, že chcete provést následující kroky, vraťte nastavení připojení na výchozí tovární nastavení:

- odpojení bezdrátové sítě LAN a komunikačního zařízení (například směrovač) nebo chytrého zařízení;
- opakování nastavení v případě, že připojení nebylo úspěšné.
- **1** Pomocí tlačítek <sup>k</sup> a <sup>b</sup> přejděte na obrazovku RESET. Stisknutím tlačítka v potvrďte výběr.

**Výsledek:** Nastavení se resetuje na výchozí tovární nastavení.

#### **Obrazovka Reset**

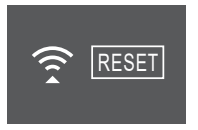

**2** Stisknutím tlačítka **ieho prostíte obrazovku na výchozí**, nebo se vrátíte do "nabídky nastavení vnitřní jednotky" pomocí tlačítka EXIT.

#### **Vypnutí připojení bezdrátové sítě LAN**

**1** Vstupte do nabídky nastavení bezdrátového připojení LAN a změňte nastavení na OFF pomocí tlačítek  $\left. \widehat{\phantom{a}}\right\vert$ a  $\left. \widehat{\phantom{a}}\right\vert$ . Stisknutím tlačítka  $\vee$  potvrďte výběr.

**Výsledek:** Kontrolka Daikin Eye střídavě svítí zeleně a bíle. Komunikace je VYPNUTA.

### <span id="page-8-0"></span>**4.4.3 Funkce svislého směru proudění vzduchu**

Tato funkce pomáhá s optimálním rozložením proudění vzduchu a teploty v režimu topení. Tuto funkci můžete VYPNOUT v případě, že se pod jednotkou nachází nábytek nebo jiný předmět.

#### **VYPNUTÍ svislého směru proudění vzduchu**

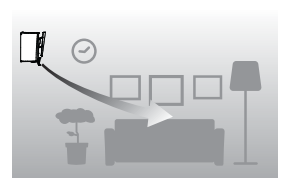

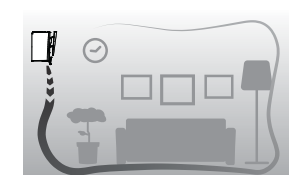

**ZAPNUTÍ svislého směru proudění vzduchu**

### <span id="page-8-5"></span>**Zapnutí/vypnutí funkce svislého proudění vzduchu**

**1** V nabídce nastavení vnitřní jednotky přejděte k nastavení svislého směru proudění vzduchu pomocí tlačítek  $\langle a \rangle$ 

#### **ZAPNUTÍ funkce svislého směru proudění vzduchu**

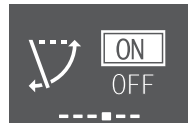

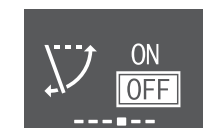

**VYPNUTÍ funkce svislého směru proudění vzduchu**

- **2** Změňte nastavení pomocí tlačítek  $\frac{\land}{\land}$  a  $\frac{\lor}{\land}$
- **3** Stisknutím tlačítka <sup>v</sup> potvrďte výběr.
- **4** Opětovným stisknutím tlačítka se vrátíte do hlavní nabídky nebo se stisknutím tlačítka \*\*\* vrátíte na výchozí obrazovku.

### <span id="page-8-1"></span>**5 Provoz**

i

#### **INFORMACE**

Vnitřní jednotka je dodávána s bezdrátovým dálkovým ovladačem jako uživatelským rozhraním. Tato příručka popisuje provoz pouze s tímto uživatelským rozhraním. Pokud je připojeno jiné uživatelské rozhraní, přečtěte si provozní příručku pro připojené uživatelského rozhraní.

### <span id="page-8-2"></span>**5.1 Provozní rozsah**

Aby byl zaručen bezpečný a účinný provoz, používejte systém v povoleném rozsahu teplot a vlhkosti vzduchu.

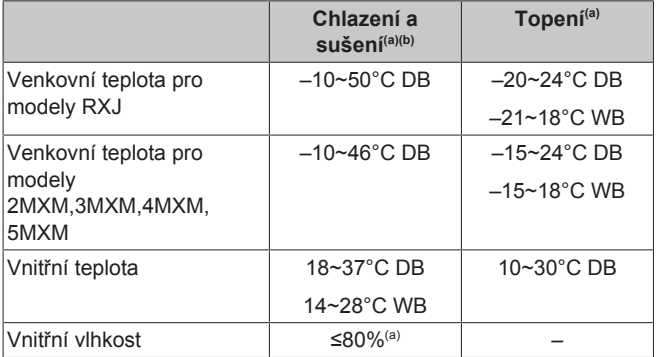

(a) Bezpečnostní zařízení může zastavit provoz systému, pokud jednotka pracuje mimo provozní rozsah.

(b) Kondenzace a odkap vody může nastat v případě, že jednotka pracuje mimo provozní rozsah.

### <span id="page-8-3"></span>**5.2 Provozní režim a nastavená hodnota teploty**

**Kdy.** Nastavte provozní režim systému a nastavte teplotu, pokud chcete:

- Vytápět nebo chladit místnost
- Vyfukovat do místnosti bez vytápění nebo chlazení
- Snížit vlhkost v místnosti

**Co.** Systém pracuje odlišně v závislosti na výběru uživatele.

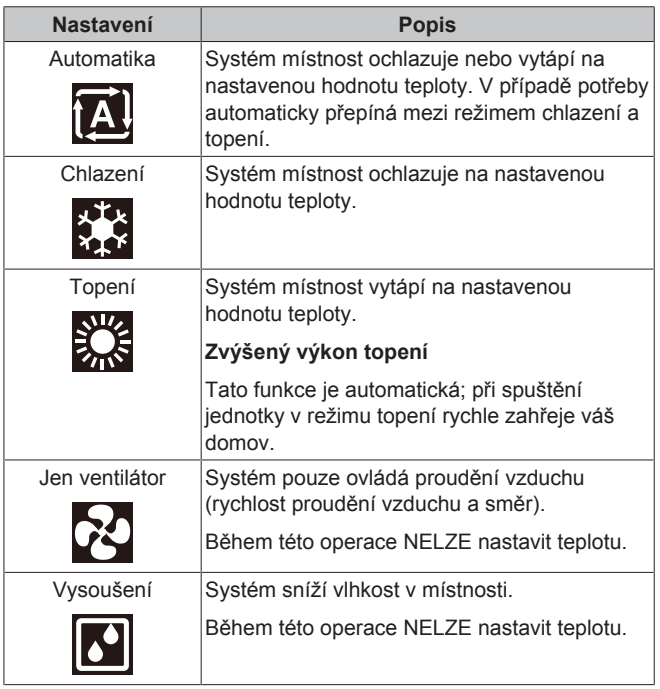

**Další informace:**

- **Venkovní teplota.** Chladicí nebo ohřívací účinek systému se snižuje podle toho, zda je venkovní teplota vysoká nebo nízká.
- **Režim rozmrazování.** Během vyhřívání se může na venkovní jednotce objevit námraza, která snižuje kapacitu vyhřívání. V takovém případě se systém automaticky přepne do režimu odtávání za účelem odstranění námrazy. Během odmrazování z vnitřní jednotky NEPROUDÍ horký vzduch.
- **Snímač vlhkosti.** Regulujte vlhkost snížením během procesu chlazení.

#### <span id="page-8-4"></span>**5.2.1 Spuštění a zastavení provozu a nastavení teploty**

#### **Provozní režim**

**1** Stisknutím tlačítka **vedece vstupte do cyklické nabídky provozního** režimu. Při opakovaném stisknutí tlačítka se režim změní následujícím způsobem:

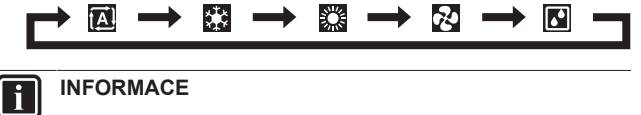

- V cyklické nabídce se můžete také pohybovat v obou směrech pomocí tlačítek  $\langle a \rangle$  nebo  $\wedge a \vee$
- Cyklická nabídka bude vždy spuštěna s aktuálně aktivním nastavením.
- **2** Stiskněte tlačítko a **spusťte** provoz.
- **3** Úvodní obrazovka se změní následujícím způsobem a kontrolka Daikin Eye se ROZSVÍTÍ.

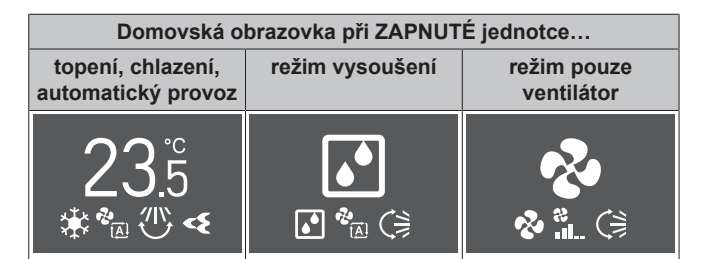

#### **Nastavená hodnota teploty**

**4** Stiskněte tlačítko  $\sim$  nebo  $\sim$  jednou nebo několikrát a snižte nebo zvyšte **nastavenou hodnotu teploty**.

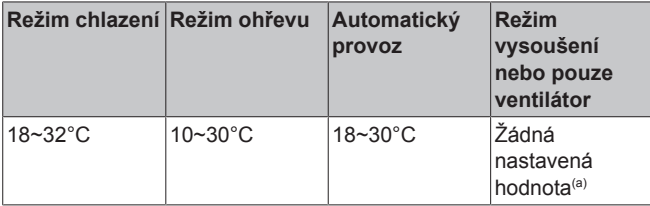

(a) Při používání režimu **vysoušení** nebo **pouze ventilátoru** NEMŮŽETE nastavit teplotu.

**5** Stisknutím tlačítka zastavíte provoz jednotky.

**Výsledek:** Úvodní obrazovka se změní následujícím způsobem a kontrolka Daikin Eye ZHASNE.

#### **Úvodní obrazovka při VYPNUTÉ jednotce**

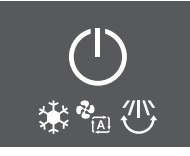

### <span id="page-9-0"></span>**5.3 Rychlost proudění vzduchu**

#### **INFORMACE**

- Při používání režimu vysoušení NEMŮŽETE nastavit průtok vzduchu.
- Průtok vzduchu v režimu topení se sníží, aby se zabránilo generování studeného proudu vzduchu. Když se teplota proudu vzduchu zvýší, provoz bude pokračovat s nastaveným průtokem.

Můžete nastavit intenzitu proudu vzduchu vycházející z vnitřní iednotky.

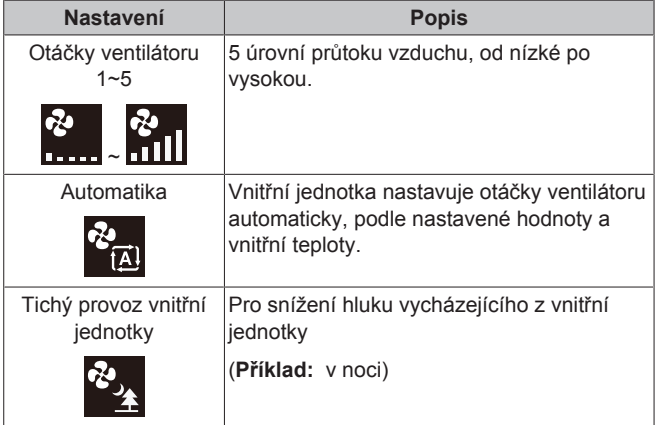

#### **INFORMACE** li.

Pokud jednotka dosáhne nastavené hodnoty teploty:

- V režimu chlazení nebo automatickém režimu. Ventilátor se zastaví.
- V režimu topení. Ventilátor bude pracovat v režimu nízkého průtoku.

### <span id="page-9-1"></span>**5.3.1 Nastavení rychlosti průtoku vzduchu**

**1** Stisknutím tlačítka vstupte do cyklické nabídky průtoku vzduchu. Při opakovaném stisknutí tlačítka  $\frac{1}{2}$ se režim změní následujícím způsobem:

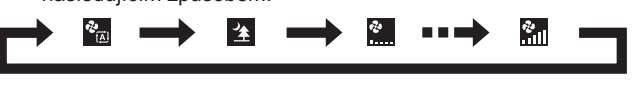

#### **INFORMACE**

- V cyklické nabídce se můžete také pohybovat v obou směrech pomocí tlačítek  $\langle a \rangle$  nebo  $\wedge a \vee$
- Cyklická nabídka bude vždy spuštěna s aktuálně aktivním nastavením.

### <span id="page-9-2"></span>**5.4 Směr proudění vzduchu**

Směr proudění vzduchu je směr, ve kterém vnitřní jednotka vyfukuje vzduch. Děje se tak pohybem vodorovných žaluzií (klapek) nebo svislých žaluzií (žaluzie). Nastavte směr proudění vzduchu na otáčení nebo do pevné polohy.

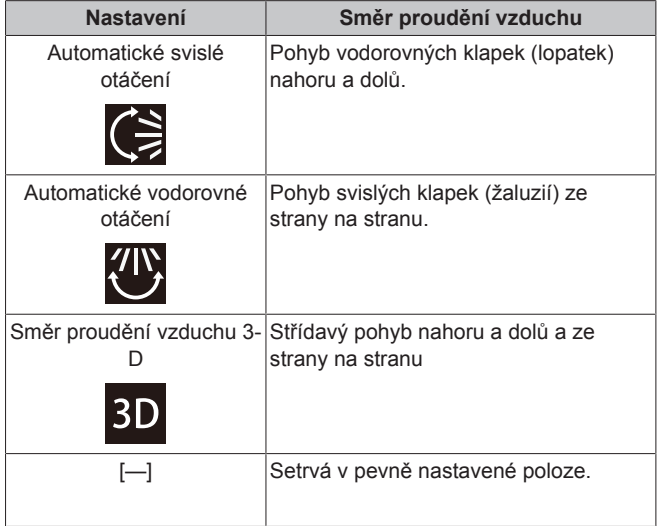

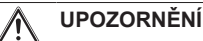

K nastavení úhlu polohy klapek a žaluzií používejte VŽDY bezdrátový dálkový ovladač nebo jiný uživatelský ovladač (je-li k dispozici). Když se klapky a žaluzie otáčí a pohnete jimi nuceně rukou, mechanismus se poškodí.

Rozsah pohybu klapky se mění podle provozního režimu. Klapka se zastaví v horní poloze, když se průtok vzduchu změní na nízký během nastavení otáčení nahoru a dolů.

#### **Příjemné proudění vzduchu**

Jednotka automaticky změní směr proudění vzduchu, aby zahřívala nebo chladila místnost účinněji. Směr proudění vzduchu z jednotky bude méně znatelný.

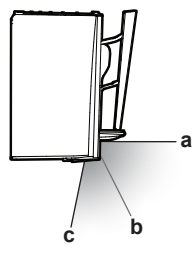

- **a** Poloha klapky v režimu chlazení nebo vysoušení<br>**b** Poloha klapky v režimu topení (VYPNUTÉ svislé **b** Poloha klapky v režimu topení (**VYPNUTÉ svislé proudění vzduchu**)
- **c** Poloha klapky v režimu topení (**ZAPNUTÉ svislé proudění vzduchu**)

**Chlazení a sušení**

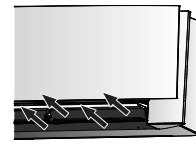

Směr proudění vzduchu se nastaví na rozptyl vzduchu podél stropu.

Režim příjemného proudění vzduchu **aktivní**

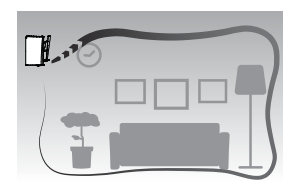

Režim příjemného proudění vzduchu **neaktivní**

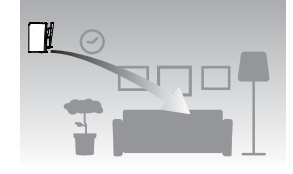

**Topení**

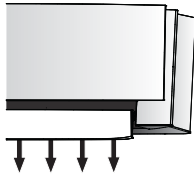

Směr proudění vzduchu se nastaví na rozptyl vzduchu podél podlahy.

**Pokud je funkce svislého proudění vzduchu ZAPNUTÁ**: Jednotka detekuje teplotu místnosti a podlahy a automaticky volí 1 ze 3 směrů proudění vzduchu (prostorové topení, dolů, svisle).

**Pokud je funkce svislého proudění vzduchu VYPNUTÁ**: Jednotka bude pracovat pouze ve směru proudění vzduchu dolů.

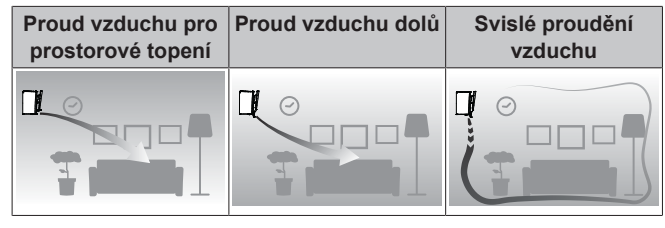

#### **INFORMACE**

 $\blacksquare$ 

 $\overline{\mathbf{i}}$ 

Pokud chcete deaktivovat funkci svislého směru proudění vzduchu (například v případě, že pod jednotkou je nábytek nebo jiné předměty) viz ["Zapnutí/vypnutí funkce svislého](#page-8-5) proudění vzduchu" [+ [9\].](#page-8-5) Pokud je funkce svislého směru proudění vzduchu vypnuta, proud vzduchu bude nastaven dolů.

**INFORMACE**

Provozní režim plného výkonu a režim příjemného proudění vzduchu NELZE používat současně. Přednost má naposledy vybraná funkce. Je-li vybrán automatický svislý směr proudění vzduchu, režim příjemného proudění vzduchu bude zrušen.

Stisknutím tlačítka **···** přejděte do hlavní nabídky a pak přejděte do nabídky nastavení směru proudění vzduchu pomocí tlačítek  $\langle a \rangle$  Stisknutím tlačítka v vstupte do nabídky.

#### **Nabídka nastavení směru proudění vzduchu**

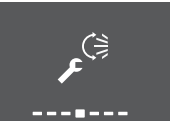

**2** V této nabídce proveďte následující nastavení proudění vzduchu. Stisknutím tlačítka se vrátíte do hlavní nabídky nebo stisknutím tlačítka i opustíte úvodní obrazovku.

#### <span id="page-10-0"></span>**5.4.1 Nastavení směru svislého proudění vzduchu**

- **1** V nabídce nastavení směru proudění vzduchu přejděte k obrazovce nastavení svislého směru proudění vzduchu pomocí tlačítek  $\langle a \rangle$
- 2 Změňte nastavení pomocí tlačítek  $\overline{\wedge}$  a  $\overline{\vee}$ .

**Svislý směr proudění vzduchu Svislý směr proudění vzduchu – otáčení – pevné**

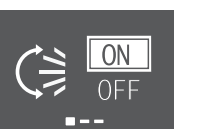

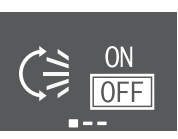

**3 Pro svislé otáčení.** Stisknutím tlačítka v potvrďte výběr.

**Výsledek:** se zobrazí na dolním okraji úvodní obrazovky. Klapky (vodorovné lamely) se začnou vychylovat.

**4 Pro pevnou polohu.** Jakmile klapky dosáhnou požadované polohy, stiskněte tlačítko  $\leq$ .

**Výsledek:** zmizí ze spodní části úvodní obrazovky. Pohyb klapek se zastaví.

#### <span id="page-10-1"></span>**5.4.2 Nastavení směru vodorovného proudění vzduchu**

- **1** V nabídce nastavení směru proudění vzduchu přejděte k obrazovce nastavení vodorovného směru proudění vzduchu pomocí tlačítek  $\langle a \rangle$ .
- **2** Změňte nastavení pomocí tlačítek  $\left\|\cdot\right\|$ a  $\left\|\cdot\right\|$

**Vodorovný směr proudění vzduchu – otáčení**

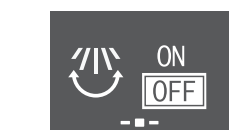

**Vodorovný směr proudění vzduchu – pevné**

**3 Pro vodorovné otáčení.** Stisknutím tlačítka v potvrďte výběr.

Výsledek: se zobrazí na dolním okraji úvodní obrazovky. Klapky (svislé lamely) se začnou vychylovat.

**4 Pro pevnou polohu.** Jakmile žaluzie dosáhnou požadované polohy, stiskněte tlačítko  $\vee$ .

**Výsledek:** zmizí ze spodní části úvodní obrazovky. Pohyb žaluzií se zastaví.

### **5 Provoz**

Ť.

#### **INFORMACE**

Je-li jednotka instalována v rohu místnosti, sklon žaluzií by měl vždy směřovat ode zdi. Účinnost poklesne, pokud bude vzduch blokovat stěna.

#### <span id="page-11-0"></span>**5.4.3 Použití směru proudění vzduchu 3D**

- **1** Nastavte svislý a vodorovný směr proudění vzduchu na ON.
- 2 <sup>3D</sup> se zobrazí na dolním okraji úvodní obrazovky. Klapky (vodorovné lamely) a žaluzie (svislé lamely) se začnou otáčet.

**ZAPNUTÍ svislého směru proudění vzduchu**

**ZAPNUTÍ vodorovného směru proudění vzduchu**

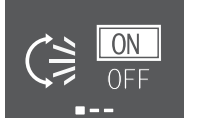

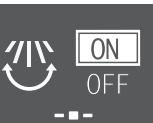

**3** Chce-li použít pevné nastavení polohy, nastavte svislý a vodorovný směr proudění vzduchu naOFF, když klapky a žaluzie dosáhnou požadované polohy.

Výsledek: <sup>3D</sup> zmizí ze spodní části úvodní obrazovky. Pohyb klapek a žaluzií se zastaví.

#### <span id="page-11-1"></span>**5.4.4 Zapnutí/vypnutí režimu příjemného proudění vzduchu**

- **1** V nabídce nastavení směru proudění vzduchu přejděte k obrazovce nastavení příjemného proudění vzduchu pomocí tlačítek  $\langle a \rangle$
- 2 Změňte nastavení pomocí tlačítek  $\left\|\cdot\right\|$ a  $\left\|\cdot\right\|$
- **Režim příjemného proudění vzduchu aktivní**

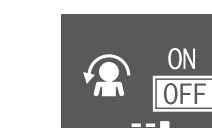

**Režim příjemného proudění vzduchu neaktivní**

**3** Stisknutím tlačítka *potvrďte výběr.* 

 $\cap$ N

**Výsledek: Režim příjemného proudění vzduchu aktivní:** se zobrazí na dolním okraji úvodní obrazovky.

**Výsledek:** Režim příjemného proudění vzduchu **neaktivní:**  zmizí ze spodní části úvodní obrazovky.

### <span id="page-11-2"></span>**5.5 Snímač Intelligent Eye**

Systém automaticky nastavuje směr proudění vzduchu a teplotu v závislosti na detekování pohybu osob, aby zabránil kontaktu s lidmi. Pokud 20 minut není detekován žádný pohyb, systém přejde do režimu úspory energie:

#### **O snímači Intelligent Eye**

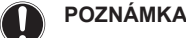

- Snímače Intelligent Eye se NEDOTÝKEJTE a zabraňte nárazům do něj. Výsledkem by mohla být porucha.
- Do blízkosti snímače Intelligent Eye NEUMISŤUJTE velké předměty.

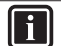

Režim nočního provozu (časovač VYPNUTÝ) nelze používat současně s funkcí Intelligent Eye.

▪ **Rozsah detekce.** Do 9 m.

**INFORMACE**

- **Citlivost detekce.** Mění se podle umístění, počtu osob v místnosti, rozsahu teploty atd.
- **Chyby detekce.** Snímač může omylem detekovat domácí zvířata, sluneční světlo, chvějící se závěsy atd.

### <span id="page-11-3"></span>**5.5.1 Spuštění/zastavení činnosti snímače Intelligent Eye**

- **1** Stisknutím tlačítka **ie přejděte do hlavní nabídky a pak na** obrazovku snímače Intelligent Eve pomocí tlačítek  $\leq a \geq 1$
- 2 Změňte nastavení pomocí tlačítek  $\left\langle \right\rangle$ a  $\left\langle \right\rangle$

**Snímač Intelligent Eye je aktivní**

**Snímač Intelligent Eye je neaktivní**

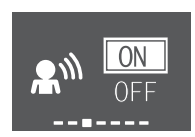

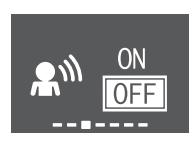

**3** Stisknutím tlačítka *potvrďte výběr.* 

**Výsledek:** Snímač Intelligent Eye je aktivní: **Na se zobrazí na** dolním okraji úvodní obrazovky.

**Výsledek:** Snímač Intelligent Eye je neaktivní:  $\mathbb{R}^N$  zmizí ze spodní části úvodní obrazovky.

### <span id="page-11-4"></span>**5.6 Režim plného výkonu**

Tato funkce rychle maximalizuje účinky chlazení nebo ohřevu v libovolném provozním režimu. Tato funkce umožňuje využít zařízení na maximální výkon.

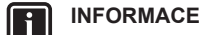

Režim plného výkonu (Powerful) NELZE POUŽÍVAT společně s režimy Econo, Comfort airflow (příjemné proudění vzduchu), ani Outdoor unit quiet (tichý provoz venkovní jednotky). Přednost má naposledy vybraná funkce.

Pokud klimatizační jednotka již pracuje na maximální výkon, provoz v režimu plného výkonu její výkon již dále NEZVÝŠÍ.

### <span id="page-11-5"></span>**5.6.1 Spuštění/zastavení režimu plného výkonu**

- **1** Stiskněte tlačítko pro vstup do místní nabídky režimu plného výkonu.
- **2** Stiskněte tlačítko  $\left| \cdot \right|$  nebo  $\left| \cdot \right|$  a pak tlačítko  $\left| \cdot \right|$  pro aktivaci nebo deaktivaci funkce.

**Výsledek:** Režim plného výkonu je aktivní: \*\* se zobrazí na dolním okraji úvodní obrazovky.

**Výsledek:** Režim plného výkonu je **neaktivní:** zmizí ze spodní části úvodní obrazovky.

#### **Režim plného výkonu je aktivní Režim plného výkonu je**

**neaktivní**

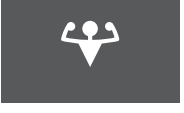

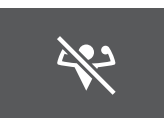

#### **INFORMACE**

- Režim plného výkonu lze nastavit pouze při spuštěné jednotce; symbol  $\Omega$  na obrazovce znamená, že funkce je v současné době zakázána.
- **•** Pokud stisknete tlačítko  $\heartsuit$  nebo přepnete provozní režim, operace bude zrušena;  $\ddot{P}$  zmizí z dolního okraje úvodní obrazovky.

<span id="page-12-0"></span>**5.7 Ekonomický provozní režim**

Ekonomický provozní režim je funkce, která umožňuje efektivní provoz omezením maximální spotřeby energie. Tato funkce je užitečná v případech, ve kterých je třeba věnovat pozornost tomu, aby jistič nevypnul v případech, kdy jednotka běží současně s jinými zařízeními.

#### **INFORMACE** | i

- Provozní režim plného výkonu a režim ekonomického provozu nelze používat současně. Přednost má naposledy vybraná funkce.
- Ekonomický režim snižuje spotřebu venkovní jednotky tím, že omezí otáčky kompresoru. Je-li spotřeba již nízká, ekonomický režim ji dále NESNÍŽÍ.

#### <span id="page-12-1"></span>**5.7.1 Spuštění/zastavení ekonomického provozního režimu**

- 1 Stisknutím tlačítka **ie přejděte do hlavní nabídky a pak na** obrazovku ekonomického režim pomocí tlačítek  $\langle a \rangle$
- 2 Změňte nastavení pomocí tlačítek  $\left\|\cdot\right\|$ a  $\left\|\cdot\right\|$

**Ekonomický režim je aktivní Ekonomický režim je neaktivní**

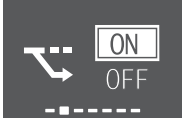

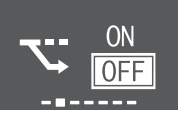

**3** Stisknutím tlačítka *potvrďte výběr.* 

Výsledek: Ekonomický režim je aktivní: se zobrazí na dolním okraji úvodní obrazovky.

Výsledek: Ekonomický režim je neaktivní: **W** zmizí ze spodní části úvodní obrazovky.

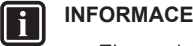

- Ekonomický režim lze nastavit pouze při spuštěné jednotce; symbol na obrazovce znamená, že funkce je v současné době zakázána.
- · Pokud stisknete tlačítko (c), změníte provozní režim pouze na ventilátor nebo nastavíte režim plného výkonu, provoz v ekonomickém režimu bude zrušen;  $\sum$  zmizí z dolního okraje úvodní obrazovky.

### <span id="page-12-2"></span>**5.8 Režim tichého provozu venkovní jednotky**

Režim tichého provozu venkovní jednotky použijte, chcete-li snížit hladinu hluku venkovní jednotky. **Příklad:** V noci.

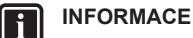

- Provozní režim plného výkonu a tichý režim provozu venkovní jednotky NELZE používat současně. Přednost má naposledy vybraná funkce.
- Tato funkce je dostupná pouze v provozním režimu automatika, chlazení a topení.
- Tichý provoz venkovní jednotky omezuje provozní otáčky kompresoru. Pokud jsou otáčky kompresoru již nízké, tichý provoz venkovní jednotky NEBUDE schopen dále snížit otáčky kompresoru.

#### <span id="page-12-3"></span>**5.8.1 Spuštění/zastavení tichého provozu venkovní jednotky**

**1** Stiskněte tlačítko <sup>169</sup> pro vstup do místní nabídky tichého provozu venkovní jednotky.

**Režim tichého provozu venkovní jednotky je aktivní**

#### **Režim tichého provozu venkovní jednotky je neaktivní**

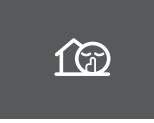

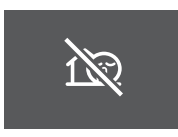

**2** Stiskněte tlačítko  $\frac{100}{2}$  nebo  $\frac{1}{2}$  a pak tlačítko  $\frac{1}{2}$  pro aktivaci nebo deaktivaci funkce.

**Výsledek:** Režim tichého provozu venkovní jednotky je **aktivní**: fo se zobrazí na dolním okraji úvodní obrazovky.

**Výsledek:** Režim tichého provozu venkovní jednotky je neaktivní: **co** zmizí ze spodní části úvodní obrazovky.

Poznámka: <sup>(c)</sup> se stále zobrazuje na úvodní obrazovce, i když vypnete jednotku pomocí bezdrátového dálkového ovladače nebo spínače vnitřní jednotky ON/OFF.

### <span id="page-12-4"></span>**5.9 Provoz funkce Flash Streamer (čištění vzduchu)**

Streamer generuje vysokorychlostní elektrony s vysoce oxidační funkcí snižující zápach. Společně s deodorizačním filtrem z apatitu titanu a vzduchovým filtrem čistí vzduch v místnosti.

#### **INFORMACE**

- Pro zajištění bezpečnosti provozu jsou vysokorychlostní elektrony generovány a absorbovány uvnitř jednotky.
- Streamer může vydávat pištivý zvuk.
- Pokud se proudění zeslabí, Streamer se může dočasně zastavit, aby se zabránilo zápachu ozónu.

#### <span id="page-12-5"></span>**5.9.1 Spuštění/zastavení chodu funkce Flash Streamer (čištění vzduchu)**

- 1 Stisknutím tlačítka **···** vstupte do hlavní nabídky. Obrazovka funkce Flash Streamer se nachází v první poloze hlavní nabídky.
- 2 Změňte nastavení pomocí tlačítek  $\left\|\cdot\right\|$ a  $\left\|\cdot\right\|$

**Funkce Flash Streamer je aktivní**

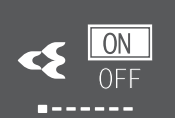

**Funkce Flash Streamer je neaktivní**

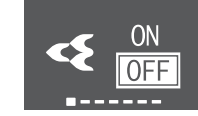

### **5 Provoz**

**3** Stisknutím tlačítka *potvrďte výběr*.

Výsledek: Funkce Flash Streamer je aktivní: se zobrazí na dolním okraji úvodní obrazovky.

Výsledek: Funkce Flash Streamer je neaktivní: <>>
Zmizí ze spodní části úvodní obrazovky.

### <span id="page-13-0"></span>**5.10 Nastavení hodin a časovače**

Stisknutím tlačítka **···** přejděte do hlavní nabídky a pak přejděte do nabídky nastavení hodin a časovače pomocí tlačítka  $\langle a \rangle$ . Stisknutím tlačítka  $\langle$  vstupte do nabídky.

#### **Nabídka nastavení hodin a časovače**

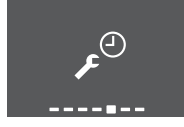

**2** V této nabídce proveďte následující nastavení hodin a časovače. Stisknutím tlačítka  $\vee$  se vrátíte do hlavní nabídky nebo stisknutím tlačítka \*\*\* opustíte úvodní obrazovku.

### <span id="page-13-1"></span>**5.10.1 Nastavení hodin**

Nejsou-li vnitřní hodiny vnitřní jednotky nastaveny na správný čas, pak časovač zapnutí (ON TIMER), časovač vypnutí (OFF TIMER) a týdenní časovač (WEEKLY TIMER) nebudou pracovat přesně. Hodiny je třeba nastavit znovu:

- Po vypnutí jednotky jističem.
- Po výpadku napájení.
- Po výměně baterií v bezdrátovém dálkovém ovladači.

#### <span id="page-13-3"></span>**Nastavení hodin**

**1** V nabídce nastavení hodin a časovače přejděte k obrazovce nastavení hodin pomocí tlačítek  $\langle a \rangle$  . Vstupte do nastavení pomocí tlačítka  $\vee$ 

**Nastavení hodin** (zobrazuje aktuální nastavení hodin)

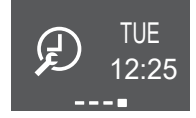

**Poznámka:** Pokud ještě nebyl nastaven čas, nejprve vstoupíte do nastavení hodin. Nastavení časovače nelze provést, dokud nejsou nastaveny hodiny.

**2** Změňte den v týdnu pomocí tlačítek  $\wedge$  a  $\vee$ 

#### **Nastavení dne v týdnu**

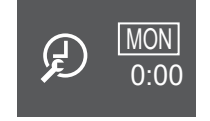

**3** Přejděte na nastavení hodin pomocí tlačítka  $\geq$ 

#### **Nastavení hodin**

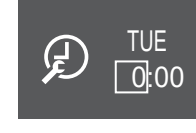

**4** Změňte hodinu pomocí tlačítek  $\sim$  a  $\sim$  (24hodinový formát).

**5** Přejděte na nastavení minut pomocí tlačítka >

#### **Nastavení minut**

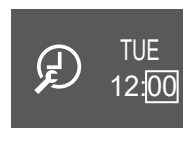

**6** Změňte minuty pomocí tlačítek  $\hat{ }$  a  $\check{ }$ 

#### <span id="page-13-2"></span>**5.10.2 Provoz časovače zapnutí/vypnutí**

Funkce časovače jsou užitečné pro automatické VYPNUTÍ/ZAPNUTÍ klimatizační jednotky v noci nebo ráno. Lze také použít kombinaci časovače vypnutí a zapnutí.

### **INFORMACE**

Časovač znovu naprogramujte v následujících případech:

- Jistič jednotku vypnul.
- Výpadek napájení.
- Po výměně baterií v bezdrátovém dálkovém ovladači si dálkový ovladač zachová časová nastavení časovače ZAPNUTÍ/VYPNUTÍ, časovač se však zruší.

#### **INFORMACE**  $\mathbf i$

Hodiny MUSÍ být nastaveny správně, než použijete<br>iakoukoliv funkci časovače. Viz také "Nastavení jakoukoliv funkci časovače. [hodin" \[](#page-13-3) $\blacktriangleright$  1[4](#page-13-3)].

#### <span id="page-13-4"></span>**Spuštění/zastavení časovače vypnutí**

**1** V nabídce nastavení hodin a časovače přejděte na obrazovku VYPNUTÉHO časovače pomocí tlačítek  $\langle a \rangle$ 

#### **Časovač VYPNUTÍ deaktivován Časovač VYPNUTÍ nastaven na**

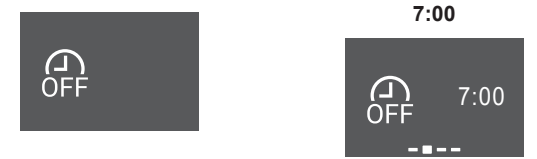

**2** Stisknutím tlačítka v vstupte do nabídky časovače VYPNUTÍ.

**Výsledek:** Při prvním nastavení časovače VYPNUTÍ se zobrazí aktuální čas zaokrouhlený nahoru na 10minutový interval.

**Výsledek:** Když je již nastaven časovač VYPNUTÍ, zobrazí se poslední nastavení.

- **3** Změňte možnost CANCEL na TIME pomocí tlačítka  $\sim$
- **4** Přeiděte do nastavení hodin pomocí tlačítka <sup>></sup> a změňte nastavení hodin pomocí tlačítek  $\wedge$  a  $\vee$  ve 24hodinovém formátu.
- **5** Přejděte na nastavení minut pomocí tlačítka > a změňte nastavení minut pomocí tlačítek  $\left\langle \right\rangle$  a  $\left\langle \right\rangle$  v 10minutových intervalech.

**Změňte CANCEL na TIME Nastavit hodiny Nastavit minuty**

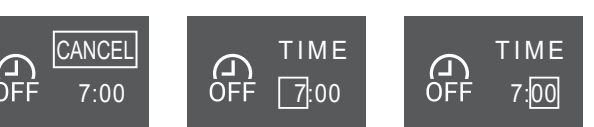

**6** Stisknutím tlačítka <sup>v</sup> potvrďte výběr.

Návod k obsluze 14

**Výsledek:** se zobrazí na dolním okraji úvodní obrazovky. Nastavený čas se zobrazí na obrazovce časovače VYPNUTÍ v hlavní nabídce. Rozsvítí se oranžová kontrolka Daikin Eye. Jednotka se VYPNE v nastaveném čase.

**7 Chcete-li zrušit** nastavení časovače, přejděte do nabídky nastavení časovače VYPNUTÍ a změňte TIME na CANCEL.

**Výsledek:** zmizí ze spodní části úvodní obrazovky. Na obrazovce časovače VYPNUTÍ v hlavní nabídce se nezobrazí žádný čas. Kontrolka Daikin Eye přestane svítit oranžově.

### **INFORMACE**

j.

Po nastavení času časovače zapnutí a vypnutí se časová nastavení uloží do paměti. Po výměně baterií bezdrátového dálkového ovladače si dálkové ovládání zachová časová nastavení časovače ZAPNUTÍ a VYPNUTÍ, časovač se však zruší.

#### **Noční režim**

Když je nastaven časovač vypnutí, klimatizační jednotka automaticky upraví nastavení teploty (o 0,5°C nahoru v režimu chlazení a 2,0°C dolů v režimu vytápění), aby nedocházelo k narušení spánku nadměrným chlazením či vytápěním.

#### <span id="page-14-1"></span>**Spuštění/zastavení časovače zapnutí**

**1** V nabídce nastavení hodin a časovače přejděte na obrazovku ZAPNUTÉHO časovače pomocí tlačítek  $\langle a \rangle$ 

**Časovač ZAPNUTÍ deaktivován Časovač ZAPNUTÍ nastaven na**

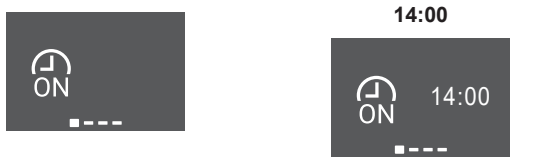

**2** Stisknutím tlačítka v vstupte do nabídky časovače ZAPNUTÍ. **Výsledek:** Při prvním nastavení časovače ZAPNUTÍ se zobrazí aktuální čas zaokrouhlený nahoru na 10minutový interval.

**Výsledek:** Když je již nastaven časovač ZAPNUTÍ, zobrazí se poslední nastavení.

- **3** Změňte možnost CANCEL na TIME pomocí tlačítka .
- **4** Přeiděte do nastavení hodin pomocí tlačítka <sup>></sup> a změňte nastavení hodin pomocí tlačítek  $\left| \begin{array}{cc} \wedge & a \end{array} \right|$ ve 24hodinovém formátu.
- **5** Přejděte na nastavení minut pomocí tlačítka > a změňte nastavení minut pomocí tlačítek  $\left\langle \right\rangle$  a  $\left\langle \right\rangle$  v 10minutových intervalech.

**Změňte CANCEL na TIME**

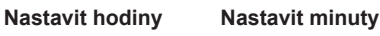

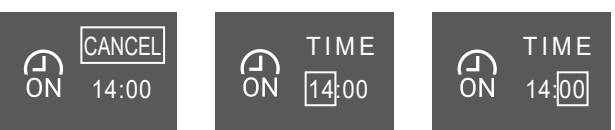

**6** Stisknutím tlačítka *potvrďte výběr.* 

**Výsledek:**  $\alpha$  se zobrazí na dolním okraji úvodní obrazovky. Nastavený čas se zobrazí na obrazovce časovače ZAPNUTÍ v hlavní nabídce. Rozsvítí se oranžová kontrolka Daikin Eye. Jednotka se ZAPNE v nastaveném čase.

**7** Chcete-li zrušit nastavení časovače, přejděte do nabídky nastavení časovače ZAPNUTÍ a změňte TIME na CANCEL.

**Výsledek:** zmizí ze spodní části úvodní obrazovky. Na obrazovce časovače ZAPNUTÍ v hlavní nabídce se nezobrazí žádný čas. Kontrolka Daikin Eye přestane svítit oranžově.

#### **Kombinace časovače zapnutí a vypnutí**

**1** Nastavení časovačů viz ["Spuštění/zastavení časovače](#page-13-4) [vypnutí" \[](#page-13-4)> 1[4](#page-14-1)] a ["Spuštění/zastavení časovače zapnutí" \[](#page-14-1)> [15\]](#page-14-1).

Výsledek:  $\widehat{\mathbb{G}^*}$  a  $\widehat{\mathbb{G}^*}$  se zobrazí na dolním okraji úvodní obrazovky.

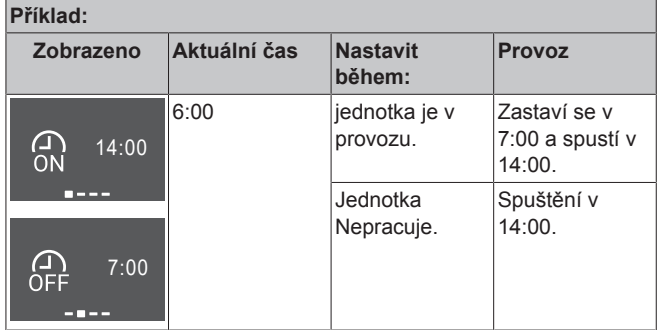

### <span id="page-14-0"></span>**5.10.3 Používání týdenního časovače**

Touto operací můžete nastavit až 4 nastavení časovače pro každý den v týdnu.

**Příklad:** Vytvořte různá nastavení od pondělí do pátku a různá nastavení pro týden.

#### **INFORMACE**

Následující postup nastavení je určen pouze pro bezdrátový dálkový ovladač. Doporučujeme však provést nastavení týdenního časovače pomocí aplikace ONECTA. Podrobnější popis naleznete v části ["4.4.2](#page-5-6)  [Bezdrátové](#page-5-6) [připojení sítě LAN" \[](#page-5-6) $\triangleright$  [6\]](#page-5-6).

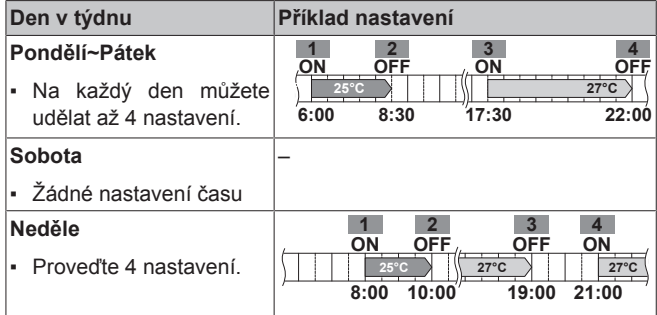

- **Nastavení ON-ON-ON-ON.** Umožňuje plánování a nastavení teploty.
- **Nastavení OFF-OFF-OFF-OFF.** Pro každý den lze nastavit pouze čas vypnutí.

**Poznámka:** Při nastavování zaměřte bezdrátový dálkový ovladače na vnitřní jednotku a zkontrolujte, zda zazněl potvrzující tón a bliká kontrolka týdenního časovače.

### **INFORMACE**

Hodiny MUSÍ být nastaveny správně, než použijete jakoukoliv funkci časovače. Viz také ["Nastavení](#page-13-3) [hodin" \[](#page-13-3) $\triangleright$  1[4](#page-13-3)].

#### **INFORMACE** Ĭ.

- Týdenní časovač a časovač VYPNUTÍ/ZAPNUTÍ NELZE používat současně. Časovač VYPNUTÍ/ ZAPNUTÍ má prioritu. Týdenní časovač přejde do pohotovostního režimu a symbol **koli** z úvodní obrazovky zmizí. Pokud je dokončeno časované VYPNUTÍ/ZAPNUTÍ, bude automaticky aktivován týdenní časovač.
- Pomocí týdenního časovače lze nastavit den v týdnu, režim časovače VYPNUTÍ/ZAPNUTÍ (OFF/ON TIMER), čas a teplotu (pouze v režimu ON TIMER). Další nastavení jsou založena na předchozím nastavení časovače zapnutí.

#### **Nastavení režimu týdenního časovače**

- **1** V nabídce nastavení hodin a časovače přejděte do nabídky týdenních nastavení časovače pomocí tlačítek  $\vert \langle \vert \vert_{\mathbf{a}} \vert \rangle \vert$
- **2** Změňte možnost OFF na možnost ON pomocí tlačítek  $\land$  a  $\lor$ a pak stisknutím tlačítka  $\vee$  potvrďte výběr.

**Výsledek:** Rozsvítí se oranžová kontrolka Daikin Eye. Zobrazí se nastavení pro první den v týdnu (4 položky pro každý den).

**Týdenní časovač je neaktivní Týdenní časovač je aktivní**

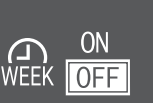

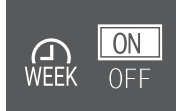

**3** Přesuňte se mezi dny pomocí tlačítek < a > Procházeite mezi 4 položkami pomocí tlačítek  $\wedge$  a  $\vee$ 

#### **Příklad:**

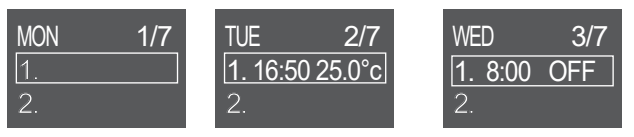

Prázdné pole – žádné nastavení na pondělí úterý v 16:50 s nastavenou teplotou 25°C

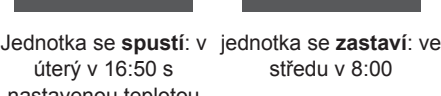

4 Stisknutím tlačítka *zadejte nastavení*.

**5** Změňte nastavení na ON, OFF nebo DEL.

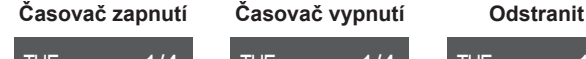

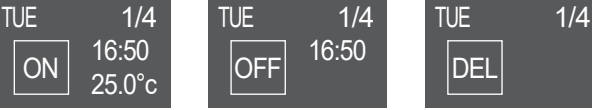

Jednotka se spouští v Jednotka se zastaví v Odstraní tuto položku nastaveném čase a nastavené teplotě. nastaveném čase.

#### **Časovač ZAPNUTÍ/VYPNUTÍ**

- **6** Přejděte do nastavení hodin pomocí tlačítka > a změňte nastavení hodin pomocí tlačítek  $\left\| \begin{matrix} \cdots \\ \cdots \end{matrix} \right\|$  ve 24hodinovém formátu.
- **7** Přejděte na nastavení minut pomocí tlačítka  $\geq$  a změňte nastavení minut pomocí tlačítek  $\wedge$  a  $\vee$  v 10minutových intervalech.
- **8 Pro časovač VYPNUTÍ.** Potvrďte nastavení pomocí tlačítka

**Výsledek:** Zobrazí se den v týdnu se 4 záznamy dne. Nová položka je uvedena v seznamu záznamů. Jednotka se v nastaveném čase ZAPNE nebo VYPNE. Seznam záznamů je seřazen podle času.

**9 Pro časovač ZAPNUTÍ** můžete také nastavit nastavenou hodnotu teploty. Přejděte na nastavení teploty pomocí tlačítka  $\geq$  a změňte nastavení hodnoty pomocí tlačítek  $\wedge$  a  $\vee$ .

Potvrďte nastavení pomocí tlačítka  $\vee$ 

**Výsledek:** Zobrazí se den v týdnu se 4 záznamy dne. Nová položka je uvedena v seznamu záznamů. Jednotka začne pracovat s nastavenou hodnotou teploty. Seznam záznamů je seřazen podle času.

#### **INFORMACE**

Teplotu lze nastavit v rozmezí 10 až 32°C na bezdrátovém dálkovém ovladači, avšak:

- V režimu chlazení a automatickém provozu bude jednotka pracovat maximálně na 18°C, i když je nastavena na 10~17°C.
- V režimu topení bude jednotka pracovat maximálně na 30°C, i když je nastavena na 31~32°C.

#### **Odstraňte položku**

**1** Chcete-li smazat jednotlivé položky, změňte nastavení na DEL a potvrďte pomocí tlačítka  $\degree$ 

**Výsledek:** Zobrazí se den v týdnu se 4 záznamy dne. Položka se zruší. Seznam denních záznamů je seřazen podle času.

## <span id="page-15-0"></span>**6 Úsporný režim a optimální režim provozu**

### **INFORMACE**

- Je-li jednotka zapnuta, spotřebovává elektřinu.
- Když se po výpadku napájení toto obnoví, bude jednotka pokračovat v dříve navoleném režimu.

#### **UPOZORNĚNÍ**

NIKDY nevystavujte malé děti, rostliny ani zvířata přímému proudění vzduchu.

#### **POZNÁMKA**

NEUMÍSŤUJTE předměty pod vnitřní nebo vnější jednotku, pokud by mohly zvlhnout. Jinak mohou kondenzace na jednotce či na potrubí chladiva, znečištění vzduchového filtru nebo zanesení odpadu způsobit odkapávání, které může znečistit nebo poškodit předmět pod jednotkou.

#### **VÝSTRAHA**

Poblíž klimatizační jednotky nikdy NEUMISŤUJTE spreje s hořlavým obsahem do blízkosti jednotky. V opačném případě může dojít k požáru.

#### **UPOZORNĚNÍ** ∕∖

Systém NEPOUŽÍVEJTE v době, kdy v místnosti používáte insekticid určený k vykuřování. Chemikálie by se mohly usadit v jednotce, což by ohrozilo zdraví osob přecitlivělých na tyto chemikálie.

## <span id="page-15-1"></span>**7 Údržba a servis**

### <span id="page-15-2"></span>**7.1 Přehled: údržba s servis**

Instalační technik musí provést roční údržbu.

.

#### **O plnění chladiva**

Tento výrobek obsahuje fluorované skleníkové plyny. Tyto plyny NEVYPOUŠTĚJTE do ovzduší.

Typ chladiva: R32

Potenciální hodnota globálního oteplování (GWP): 675

### **POZNÁMKA**

Příslušná legislativa týkající se **fluorovaných**

**skleníkových plynů** vyžaduje, aby náplň chladiva v jednotce byla uvedena formou hmotnosti i jako ekvivalent  $CO<sub>2</sub>$ 

**Vzorec pro výpočet množství CO**2 **v ekvivalentních tunách:** Hodnota GWP chladiva × celkový objem chladiva [kg] / 1000

Podrobnější informace si vyžádejte od podniku provádějícího instalaci.

#### **VÝSTRAHA**

∧

- Chladivo uvnitř této jednotky je mírně hořlavé, ale za normálních okolností NEUNIKÁ. Jestliže chladivo unikne do místnosti a dostane se do kontaktu s otevřeným plamenem hořáku, topením nebo vařičem, může to způsobit vznik požáru nebo nebezpečných plynů.
- VYPNĚTE všechna spalovací topidla, místnost vyvětrejte a obraťte se na prodejce, od kterého jste si koupili danou jednotku.
- Jednotku NEPOUŽÍVEJTE, dokud servisní technik nepotvrdí, že byla dokončena oprava místa, kde došlo k úniku chladiva.

#### **VÝSTRAHA**  $\bigwedge$

- NEPROPICHUJTE ani nespalujte součásti pracující s chladivem.
- NEPOUŽÍVEJTE žádné čisticí prostředky nebo prostředky pro urychlení procesu odmrazování kromě těch, jež jsou doporučeny výrobcem.
- Uvědomte si, že chladivo v systému je bez zápachu.

#### **VÝSTRAHA**  $\bigwedge$

Zařízení musí být uloženo v dobře větrané místnosti se správnými rozměry bez nepřetržitě pracujících zdrojů zažehnutí (například otevřený plamen, pracující plynové zařízení nebo elektrické topidlo). Velikost místnosti by měla být stanovena v obecných bezpečnostních upozorněních.

#### **POZNÁMKA**

Údržba MUSÍ být prováděna autorizovaným instalačním technikem nebo servisním zástupcem.

Doporučujeme provádět údržbu alespoň jednou ročně. Platná legislativa však může vyžadovat kratší intervaly údržby.

#### **NEBEZPEČÍ: ÚRAZ ELEKTRICKÝM PROUDEM**

Při čištění klimatizačního zařízení nebo vzduchového filtru zastavte provoz a VYPNĚTE všechna napájení. Jinak by mohlo dojít k úrazu elektrickým proudem.

### **VÝSTRAHA**

 $\mathbb A$ 

Pro zabránění úrazu elektrickým proudem nebo požáru:

- Jednotku NEOPLACHUJTE.
- NEOVLÁDEJTE jednotku mokrýma rukama.
- Na jednotku NEPOKLÁDEJTE žádné předměty obsahující vodu.

#### **UPOZORNĚNÍ** ∕∖∖

Po delším používání zkontrolujte podložku jednotky a její instalace, zda nejsou poškozeny. V případě poškození by mohla jednotka spadnout a způsobit úraz.

#### **UPOZORNĚNÍ** ∧

NEDOTÝKEJTE se žeber výměníku tepla. Žebra jsou ostrá a mohli byste se pořezat.

#### **VÝSTRAHA**

Při práci na vyvýšených místech ze žebříku je třeba postupovat opatrně.

### <span id="page-16-0"></span>**7.2 Čištění vnitřní jednotky a bezdrátového dálkového ovladače**

#### **VÝSTRAHA** ΛN

Nesprávné čisticí prostředky nebo postupy čištění mohou způsobit poškození plastových součástí nebo únik vody. Pokud se čisticí prostředek rozstříkne na elektrické součásti, jako jsou motory, může způsobit poruchu, kouř nebo vznícení.

#### **POZNÁMKA**

- NEPOUŽÍVEJTE benzín, benzen, ředidla, leštící prášky ani kapalné insekticidy. **Možný dopad:** Ztráta barvy nebo deformace.
- NEPOUŽÍVEJTE vodu nebo vzduch o teplotě vyšší než 40°C. **Možný dopad:** Ztráta barvy nebo deformace.
- NEPOUŽÍVEJTE lešticí prostředky.
- NEPOUŽÍVEJTE abrazivní kartáč. **Možný dopad:** Došlo by k odlupování povrchové vrstvy.
- Jako koncový uživatel NESMÍTE nikdy sami čistit vnitřní části jednotky; tuto práci musí provádět kvalifikovaný servisní pracovník. Kontaktujte svého dodavatele.

#### **NEBEZPEČÍ: ÚRAZ ELEKTRICKÝM PROUDEM**  $\mathbb{A}$

Před čištěním jednotky ji vypněte. Vypněte také jistič nebo vytáhněte napájecí kabelovou přípojku ru ze zásuvky. Jinak by mohlo dojít k úrazu elektrickým proudem.

**1** Vyčistěte měkkou látkou. Pokud skvrny nelze snadno odstranit, použijte vodu nebo neutrální čistící prostředek.

### <span id="page-16-1"></span>**7.3 Čištění předního panelu**

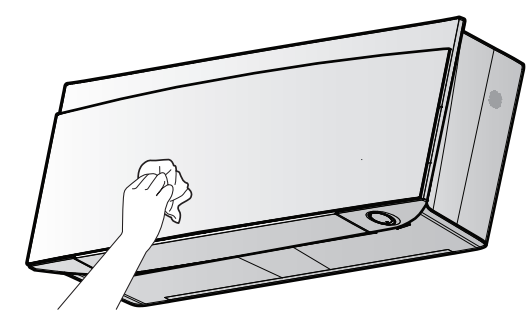

**1** Čelní panel vyčistěte měkkou utěrkou. Pokud skvrny nelze snadno odstranit, použijte vodu nebo neutrální čistící prostředek.

### <span id="page-16-2"></span>**7.4 Otevření čelního panelu**

**1** Zastavte provoz pomocí tlačítka  $\circled{)}$ .

### **7 Údržba a servis**

**Výsledek:** Přední panel se automaticky zavře.

**2** Otevřete přední panel pomocí bezdrátového dálkového ovladače. Viz ["4.4.1 Otevřete čelní panel" \[](#page-5-5)[4](#page-5-5)[6\].](#page-5-5)

**Výsledek:** Přední panel se otevře.

- **3** VYPNĚTE napájení.
- **4** Zatlačte dolů oba zámky na zadní straně předního panelu.
- **5** Otevřete přední panel, dokud podpěra nezapadne do upevňovacích výčnělků.

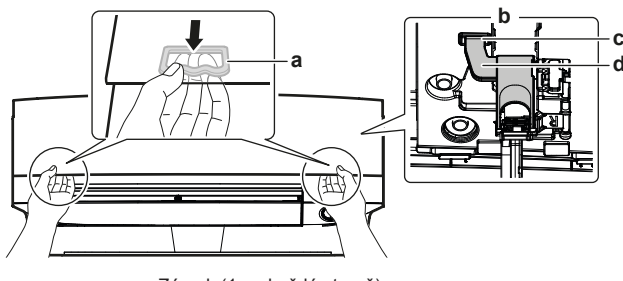

- **a** Zámek (1 na každé straně)<br>**b** Zadní strana předního pan
- **b** Zadní strana předního panelu<br>**c** Unevňovací výčnělek **c** Upevňovací výčnělek
- Podpora

#### **INFORMACE**

 $\mathbf{i}$ 

Pokud NEMŮŽETE nalézt bezdrátový dálkový ovladač, nebo použít jiný volitelný ovladač. Opatrně vytáhněte přední panel rukou podle následujícího obrázku.

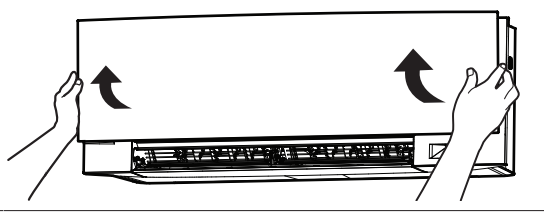

## <span id="page-17-0"></span>**7.5 Čištění vzduchových filtrů**

- **1** Tlačítko uprostřed vzduchového filtru zatlačte a poté filtr vytáhněte dolů.
- **2** Vzduchové filtry vytáhněte ven.

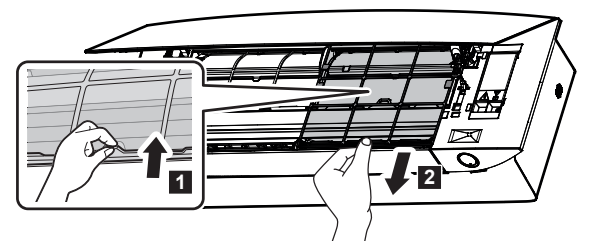

**3** Vyjměte dezodorizační filtr z apatitu titanu nebo stříbra z usazení.

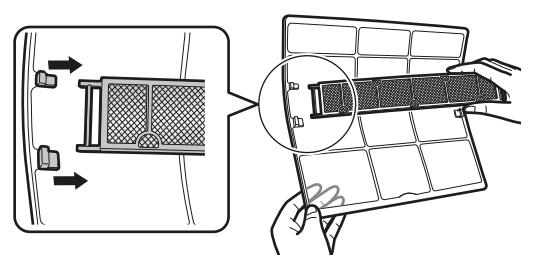

**4** Vzduchové filtry vymyjte vodou nebo je vyčistěte pomocí vysavače.

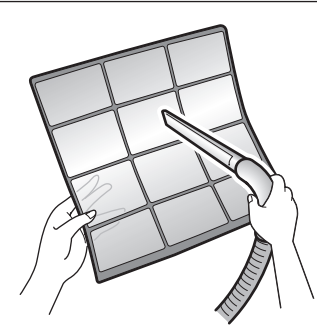

**5** Namočte do vlažné vody asi na 10 až 15 minut.

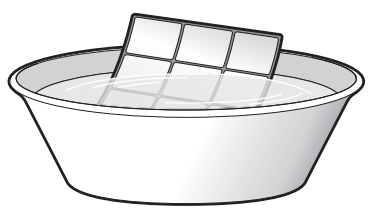

#### **INFORMACE**

- Pokud prach NELZE snadno odstranit, omyjte vzduchové filtry v neutrálním čisticím prostředku rozpuštěném ve vlažné vodě. Vysušte vzduchové filtry ve stínu.
- Dbejte na vyjmutí dezodorizačního filtru z apatitu titanu a stříbrného částicového filtru.
- Vzduchové filtry se doporučuje čistit každé dva týdny.

### <span id="page-17-1"></span>**7.6 Vyčištění dezodorizačního filtru z apatitu titanu a stříbrného čisticího filtru (filtr se stříbrnými ionty)**

#### **INFORMACE**  $\mathbf i$

Vyčistěte filtr vodou každých 6 měsíců.

**1** Vyjměte dezodorizační filtr z apatitu titanu a stříbrný čisticí filtr pro odstraňování alergenů ze všech 4 svorek.

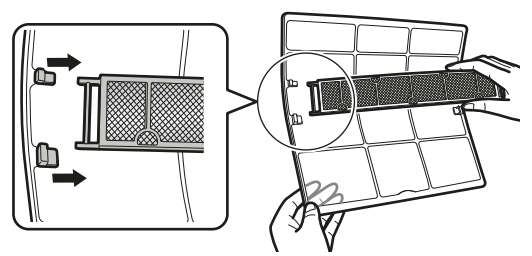

**a** Svorka

**2** Pravidelně odstraňujte prach z filtru pomocí vysavače.

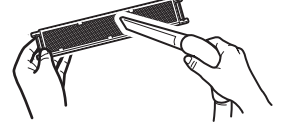

**3** Namočte filtr na 10 až 15 minut do teplé vody.

**Poznámka:** Nikdy filtr NEVYJÍMEJTE z rámu.

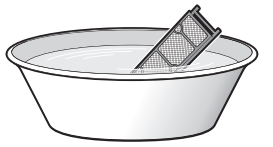

**4** Po umytí vytřeste zbývající vodu a filtr nechte vyschnout na stinném místě. NEŽDÍMEJTE filtr, abyste jej zbavili vody.

### <span id="page-18-0"></span>**7.7 Výměna dezodorizačního filtru z apatitu titanu a stříbrného čisticího filtru (filtr se stříbrnými ionty)**

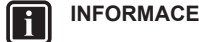

Vyměňte filtr jednou za 3 roky.

**1** Vyjměte výčnělky z čelistí na rámu filtru a filtr vyměňte za nový.

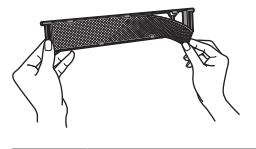

#### **INFORMACE**

- **·** Rám filtru NELIKVIDUJTE, ale použijte jej znovu.
- Starý vzduchový filtr zlikvidujte jako nehořlavý odpad.

Chcete-li si objednat dezodorizační filtry z apatitu titanu nebo stříbrný čisticí filtr, kontaktujte svého prodejce.

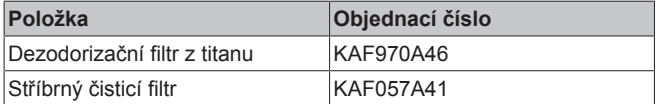

### <span id="page-18-1"></span>**7.8 Uzavření předního panelu**

- **1** Nasaďte vzduchové filtry na původní místo.
- **2** Zvedněte přední panel mírně a demontujte podpěru z upevňovacího výčnělku.

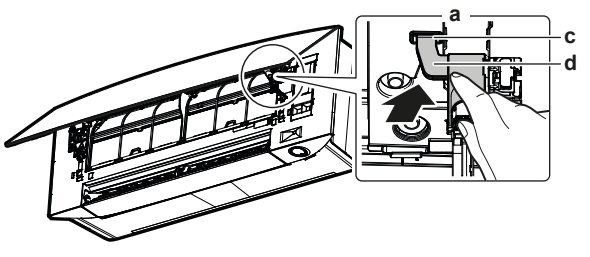

- **a** Zadní strana předního panelu<br>**b** Unevňovací výčnělek **b** Upevňovací výčnělek
- **c** Podpora
- **3** Přední panel uzavřete.

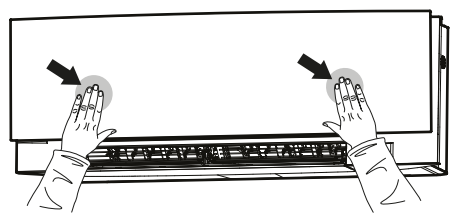

**4** Stiskněte opatrně přední panel dolů, až zacvakne.

### <span id="page-18-2"></span>**7.9 Před dlouhodobým odstavením jednotky zvažte následující:**

Jednotku uveďte do provozu v režimu ventilátoru na několik hodin, aby se vysušil vnitřek vnitřní jednotky.

- **1** Nastavte režim pouze na ventilátor, viz ["5.2 Provozní režim a](#page-8-3) [nastavená hodnota teploty" \[](#page-8-3)▶ [9\]](#page-8-3).
- **2** Po zastavení chodu VYPNĚTE jistič.
- **3** Vzduchové filtry vyčistěte a znovu nasaďte do původního místa.
- **4** Vyjměte baterie z bezdrátového dálkového ovladače.

#### **INFORMACE** li.

Doporučuje se svěřit pravidelnou údržbu specializovanému technikovi. Služby specializovaného technika vám poskytne místní prodejce. Náklady na údržbu nese uživatel.

Za určitých provozních podmínek může po několika sezónách dojít k zanesení vnitřní části jednotky. To se projeví v nevyhovujícím výkonu.

## <span id="page-18-3"></span>**8 Odstraňování problémů**

Jestliže se vyskytne jedna z následujících poruch, učiňte níže uvedená opatření a kontaktujte vašeho prodejce.

#### **VÝSTRAHA** ハ

**Objeví-li se jakkoliv neobvyklý jev (například zápach po spálenině apod.), jednotku zastavte a VYPNĚTE napájení.**

Další provoz zařízení za takových okolností může způsobit poruchu, úraz elektrickým proudem nebo požár. Kontaktujte svého dodavatele.

Systém MUSÍ opravit kvalifikovaný servisní technik.

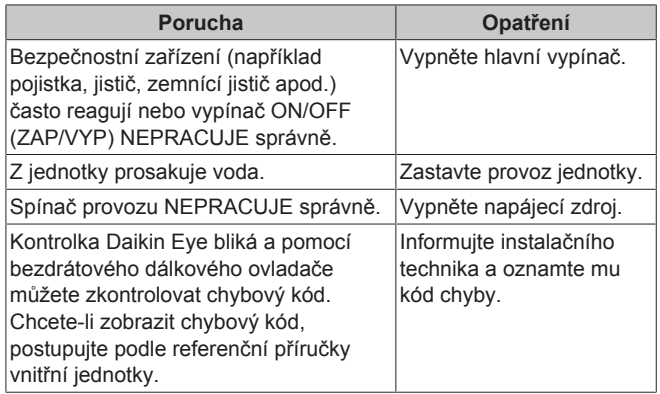

Jestliže systém NEPRACUJE správně v jiných než uvedených případech a není zřejmá žádná z výše popsaných poruch, zkontrolujte systém takto:

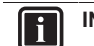

### **INFORMACE**

Další informace o odstraňování poruch naleznete v referenční uživatelské příručce na webu [http://](http://www.daikineurope.com/support-and-manuals/product-information/) [www.daikineurope.com/support-and-manuals/product](http://www.daikineurope.com/support-and-manuals/product-information/)[information/](http://www.daikineurope.com/support-and-manuals/product-information/).

Jestliže ani po kontrole všech výše uvedených bodů nelze odstranit problém vlastními silami, obraťte se na instalačního technika a popište mu příznaky, uveďte název modelu jednotky (pokud možno s výrobním číslem) a datum instalace (pravděpodobně uvedeno na záručním listu).

## <span id="page-18-4"></span>**9 Likvidace**

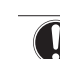

**POZNÁMKA**

Systém se nikdy NEPOKOUŠEJTE demontovat sami: demontáž systému, likvidace chladiva, oleje a ostatních částí zařízení MUSÍ být provedena v souladu s příslušnými předpisy. Jednotky MUSÍ být likvidovány ve specializovaném zařízení, aby jejich součásti mohly být opakovaně použity, recyklovány nebo regenerovány.

EAC

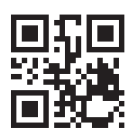

**DAIKIN INDUSTRIES CZECH REPUBLIC S.r.o.** 

U Nové Hospody 1/1155, 301 00 Plzeň Skvrňany, Czech Republic

**DAIKIN EUROPE N.V.** Zandvoordestraat 300, B-8400 Oostende, Belgium ية التي تصني بين التي تصني بين التي تصني بين التي تصني بين التي تصني بين التي تصني بين التي تصني بين التي تصني<br>2021.12<br>Copyright 2021.12